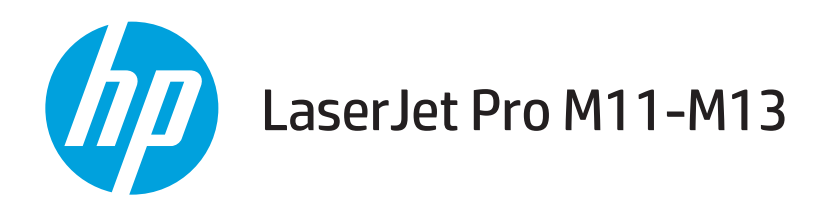

คู่มือผู<sup>้</sup>ใช<sup>้</sup>

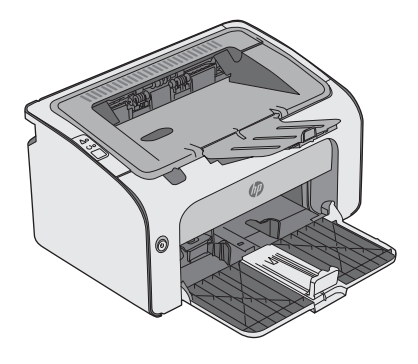

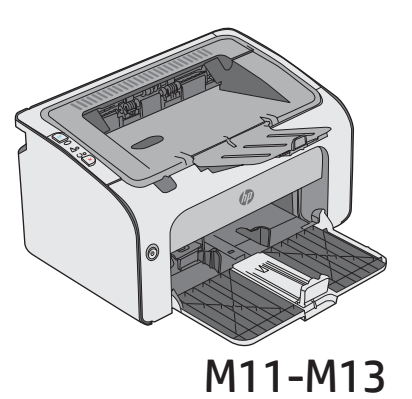

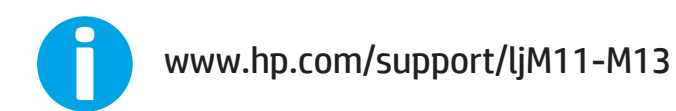

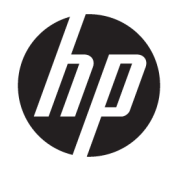

## HP LaserJet Pro M11-M13

คู่มือผู้ใช้

#### **ลิขสิทธิ์และใบอนุญาต**

© Copyright 2017 HP Development Company, L.P.

ห้ามทำการผลิตซ้ำ ดัดแปลงหรือแปลโดยไม่ได้รับอนุญาตอย่างเป็นลาย ลักษณ์อักษร ยกเว้นตามที่อนุญาตภายใต้กฎหมายลิขสิทธิ์

ข้อมูลที่ปรากฏในที่นี่อาจเปลี่ยนแปลงได้โดยไม่ต้องแจ้งให้ทราบล่วงหน้า

การรับประกันเพียงอย่างเดียวสำหรับผลิตภัณฑ์และบริการของ HP ปรากฏอยู่ในรายละเอียดการรับประกันที่แสดงไว้อย่างชัดแจ้งและมาพร้อม กับผลิตภัณฑ์และบริการ และไม่มีข้อความอื่นใดที่จะถูกกล่าวอ้างว่า เป็นการรับประกันเพิ่มเติม HP จะไม่รับผิดต่อข้อผิดพลาดทางด้าน เทคนิคหรือการแก้ไขหรือการละเว้นเนื้อหาใด

Edition 3, 8/2017

#### **การรับรองเครื่องหมายการค้า**

Adobe®, Adobe Photoshop®, Acrobat® และ PostScript® เป็นเครื่องหมายการค้าของ Adobe Systems Incorporated

Apple และโลโก้Apple เป็นเครื่องหมายการค้าของ Apple Inc. ซึ่งจดทะเบียนในสหรัฐอเมริกาและประเทศ/พื้นที่อื่นๆ

OS X เป็นเครื่องหมายการค้าของ Apple Inc. ซึ่งลงทะเบียนใน สหรัฐอเมริกาและประเทศ/พื้นที่อื่นๆ

Microsoft®, Windows®, Windows® XP และ Windows Vista® เป็นเครื่องหมายการค้าจดทะเบียนใน สหรัฐอเมริกาของ Microsoft Corporation

# สารบัญ

#### 

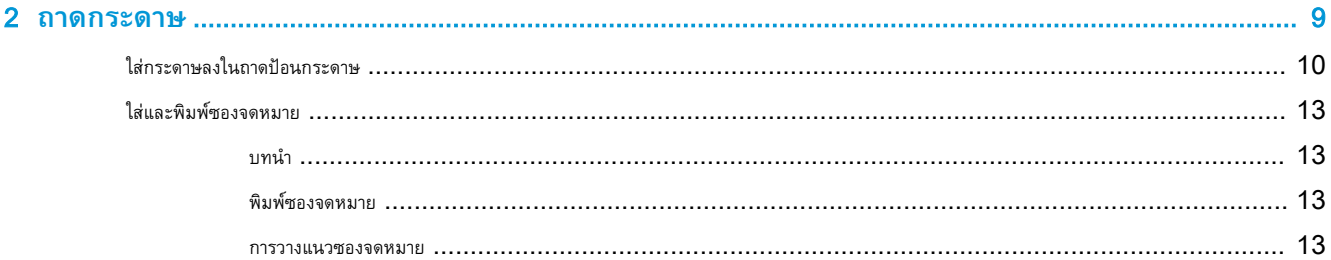

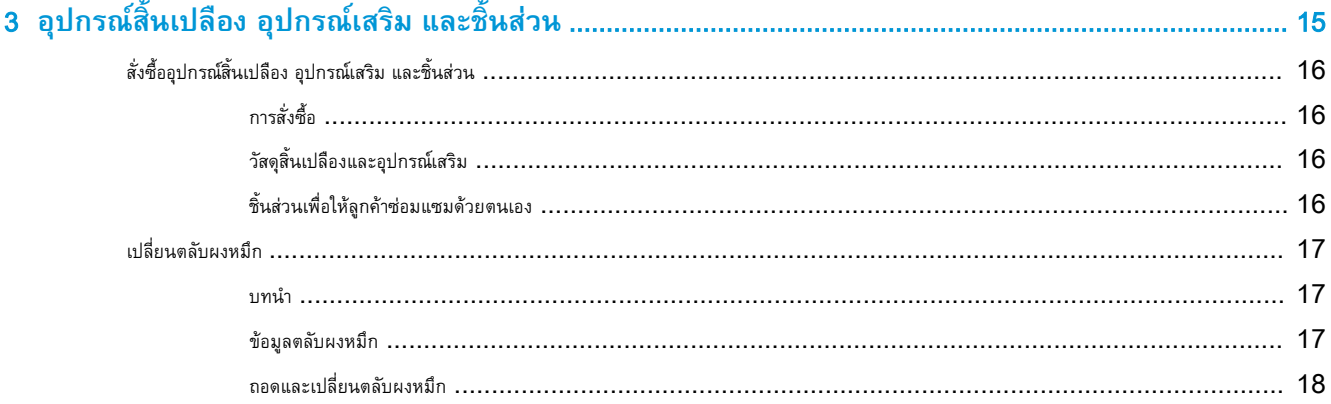

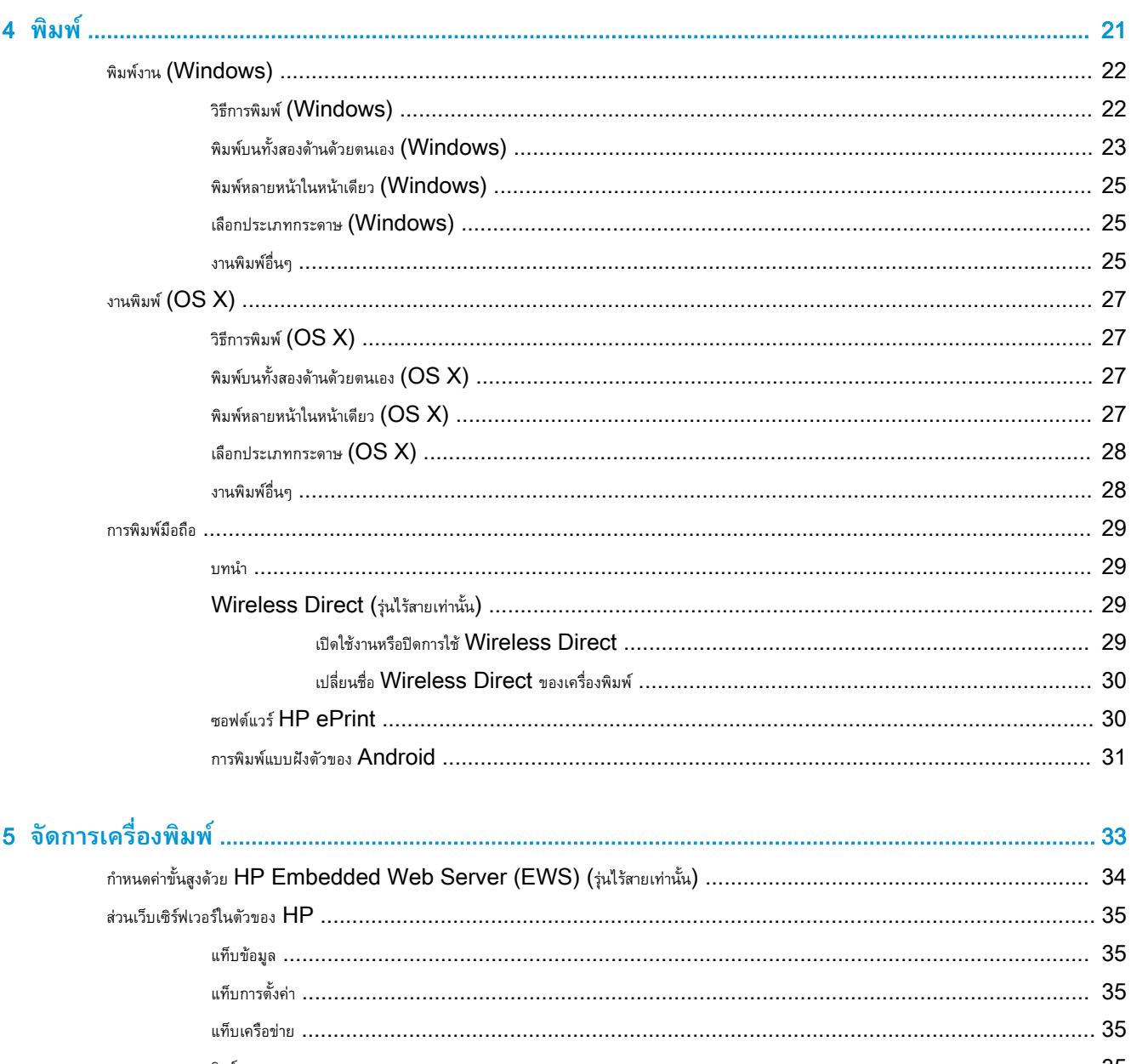

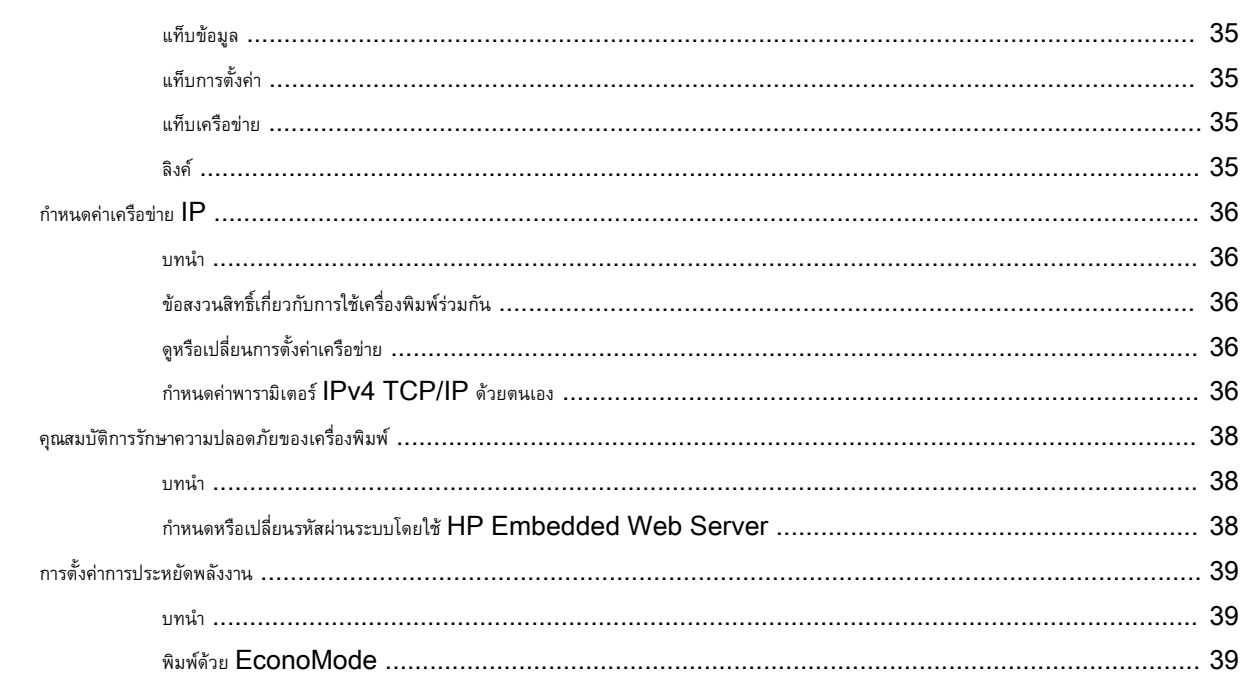

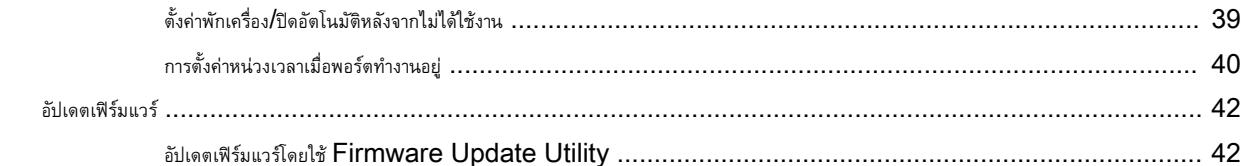

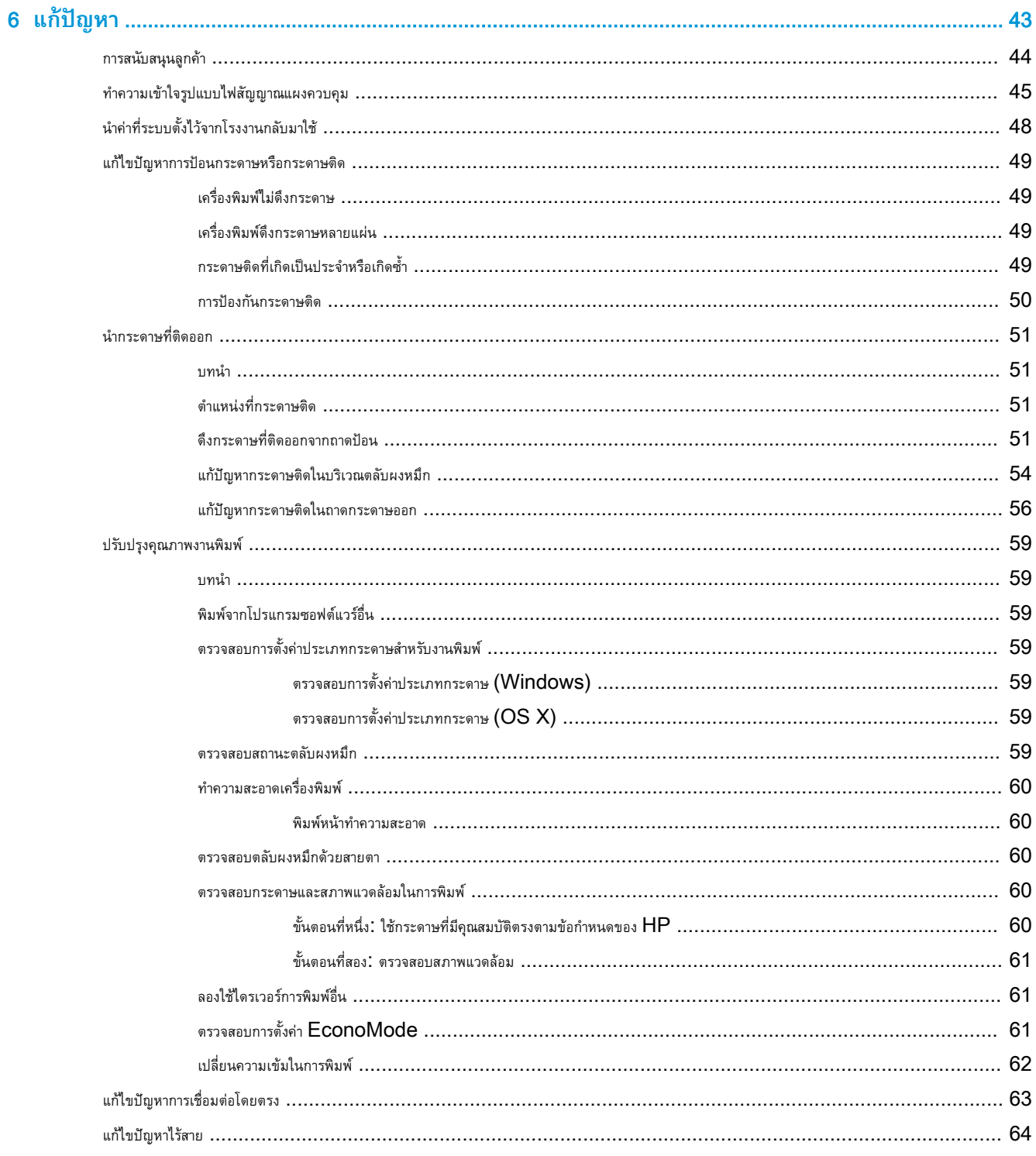

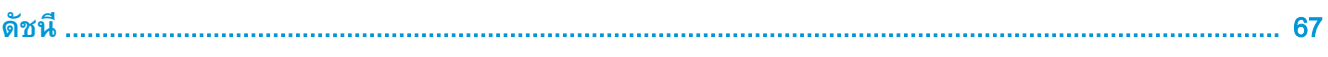

# <span id="page-8-0"></span>1 **ภาพรวมเครื่องพิมพ์**

- [ภาพเครื่องพิมพ์](#page-9-0)
- [ข้อกำหนดเฉพาะของเครื่องพิมพ์](#page-12-0)
- $\bullet$  [การตั้งค่าฮาร์ดแวร์และติดตั้งซอฟต์แวร์ของเครื่องพิมพ์](#page-15-0)

#### **สำหรับข้อมูลเพิ่มเติม**:

ข้อมูลต่อไปนี้ถูกต้องในขณะที่จัดพิมพ์เอกสาร สำหรับข้อมูลเพิ่มเติม โปรดดูที่ <u>[www.hp.com/support/ljm11-m13](http://www.hp.com/support/ljm11-m13)</u>

วิธีใช้ที่ครอบคลุมทั้งหมดของ HP สำหรับเครื่องพิมพ์มีข้อมูลต่อไปนี้:

- ติดตั้งและกำหนดค่า
- เรียนรู้และใช้
- การแก้ปัญหา
- ดาวน์โหลดการอัปเดตซอฟต์แวร์และเฟิร์มแวร์
- เข้าร่วมฟอรัมการสนับสนุน
- ค้นหาข้อมูลการรับประกันและข้อบังคับ

# <span id="page-9-0"></span>**ภาพเครื่องพิมพ์**

## **ภาพด้านหน้าของเครื่องพิมพ์**

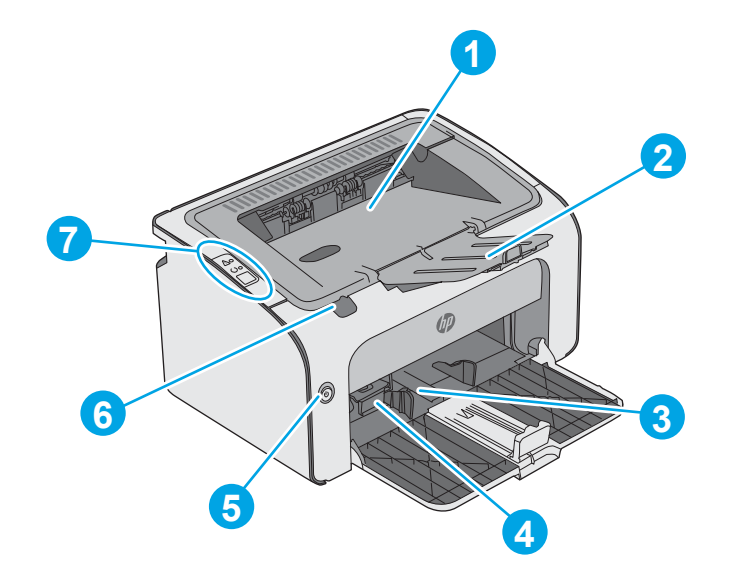

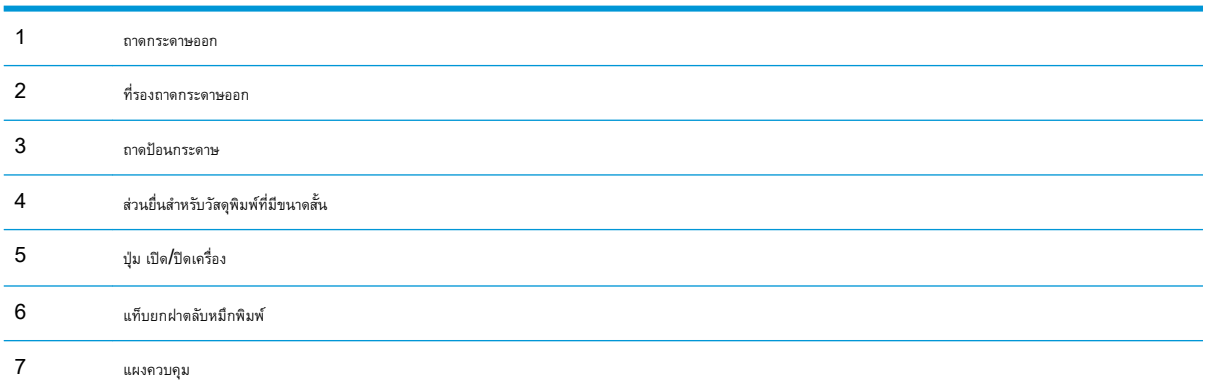

### <span id="page-10-0"></span>**ภาพด้านหลังของเครื่องพิมพ์**

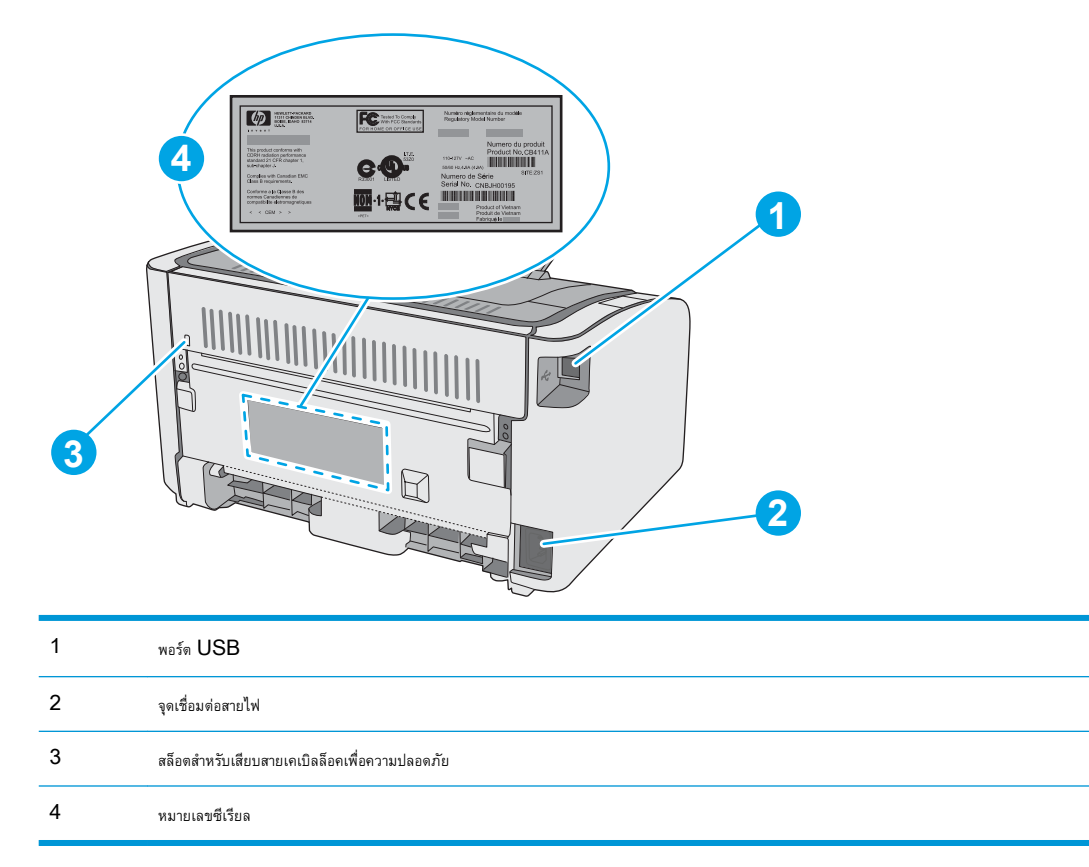

### **มุมมองแผงควบคุม**

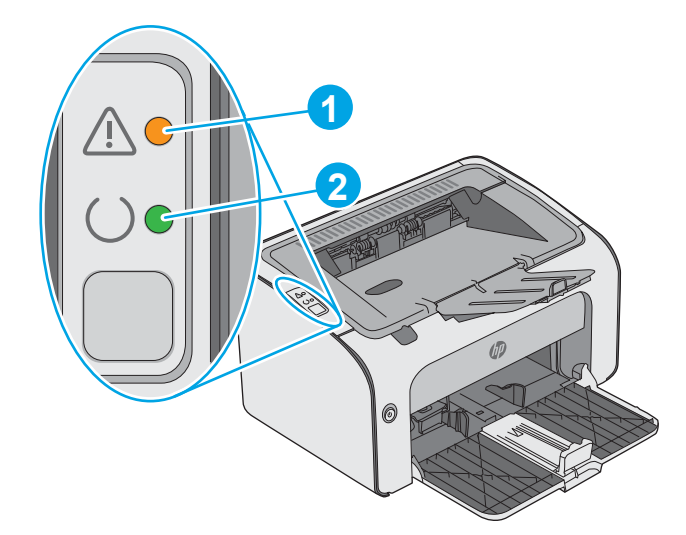

### **ตาราง** 1**-**1HP LaserJet Pro M12a (**รุ่นพื้นฐาน**)

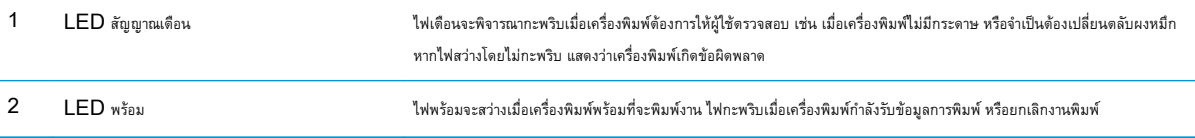

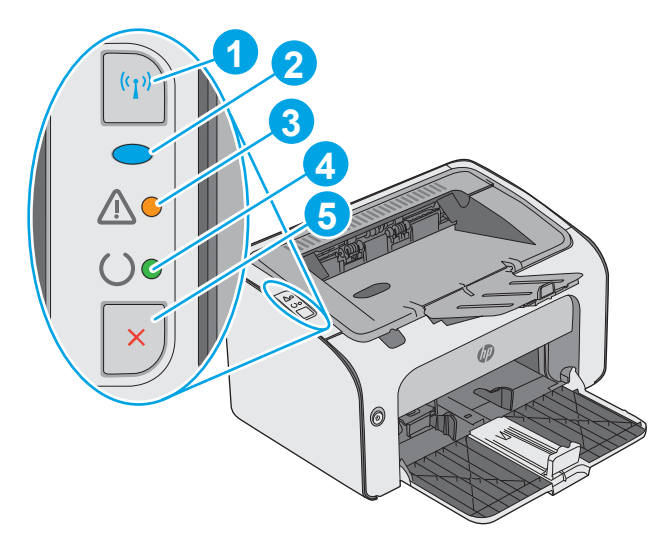

#### **ตาราง** 1**-**2HP LaserJet Pro M12w (**รุ่นไร้สาย**)

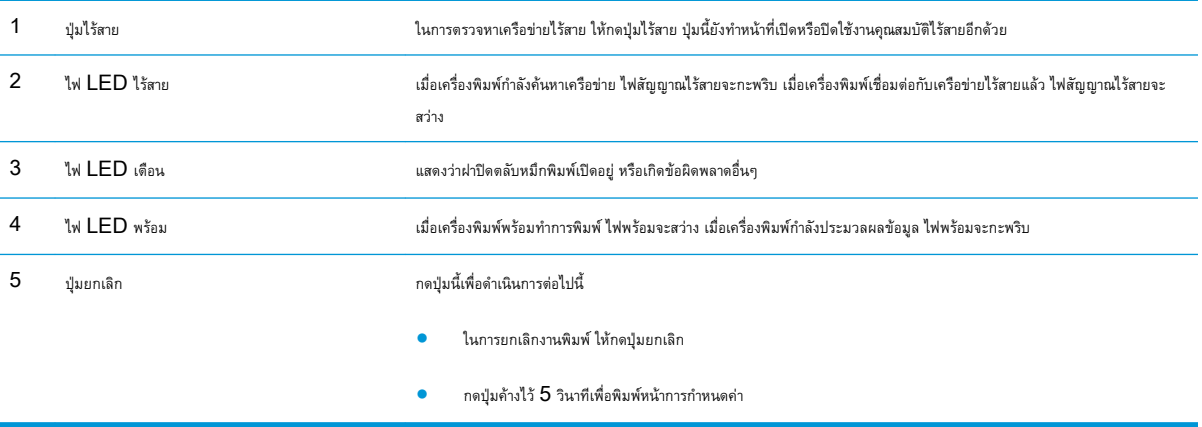

# <span id="page-12-0"></span>**ข้อกำหนดเฉพาะของเครื่องพิมพ์**

- **สิ่งสำคัญ:** ข้อกำหนดเฉพาะต่อไปนี้ถูกต้องในขณะที่จัดพิมพ์เอกสาร แต่อาจเปลี่ยนแปลงได้สำหรับข้อมูลเพิ่มเติม โปรดดูที่ [www.hp.com/support/](http://www.hp.com/support/ljm11-m13) [ljm11-m13](http://www.hp.com/support/ljm11-m13)
	- <u>ข้อกำหนดทางเทคนิค</u>
	- ระบบปฏิบัติการที่รองรับ
	- [โซลูชันการพิมพ์มือถือ](#page-13-0) (เลือกได้)
	- [ขนาดของเครื่องพิมพ์](#page-13-0)
	- [การใช้กระแสไฟ](#page-14-0) ข้อกำหนดทางไฟฟ้า และการก่อให้เกิดเสียง
	- [ช่วงสภาพแวดล้อมในการทำงาน](#page-14-0)

### **ข้อกำหนดทางเทคนิค**

โปรดดู [www.hp.com/support/ljm11-m13](http://www.hp.com/support/ljm11-m13) สำหรับข้อมูลปัจจุบัน

### **ระบบปฏิบัติการที่รองรับ**

ข้อมูลต่อไปนี้ใช้กับไดรเวอร์การพิมพ์ Windows PCLmS และ OS X ของเครื่องพิมพ์

Windows: โปรแกรมติดตั้งซอฟต์แวร์HP จะติดตั้งไดรเวอร์PCLmS ทั้งนี้ขึ้นอยู่กับระบบปฏิบัติการ Windows พร้อมกับซอฟต์แวร์เสริมเมื่อใช้ โปรแกรมติดตั้งซอฟต์แวร์แบบเต็ม โปรดดูหมายเหตุการติดตั้งซอฟต์แวร์สำหรับข้อมูลเพิ่มเติม

OS X: คอมพิวเตอร์Mac สนับสนุนเครื่องพิมพ์นี้ดาวน์โหลด HP Easy Start จาก [123.hp.com](http://123.hp.com) หรือจากหน้า Print Support แล้วใช้HP Easy Start เพื่อติดตั้งไดรเวอร์การพิมพ์HP และยูทิลิตี้ HP Easy Start ไม่ได้รวมอยู่ในแผ่นซีดีในกล่อง

- 1**.** ไปที่ [123.hp.com](http://123.hp.com)
- 2**.** ทำตามขั้นตอนให้มาเพื่อดาวน์โหลดซอฟต์แวร์เครื่องพิมพ์

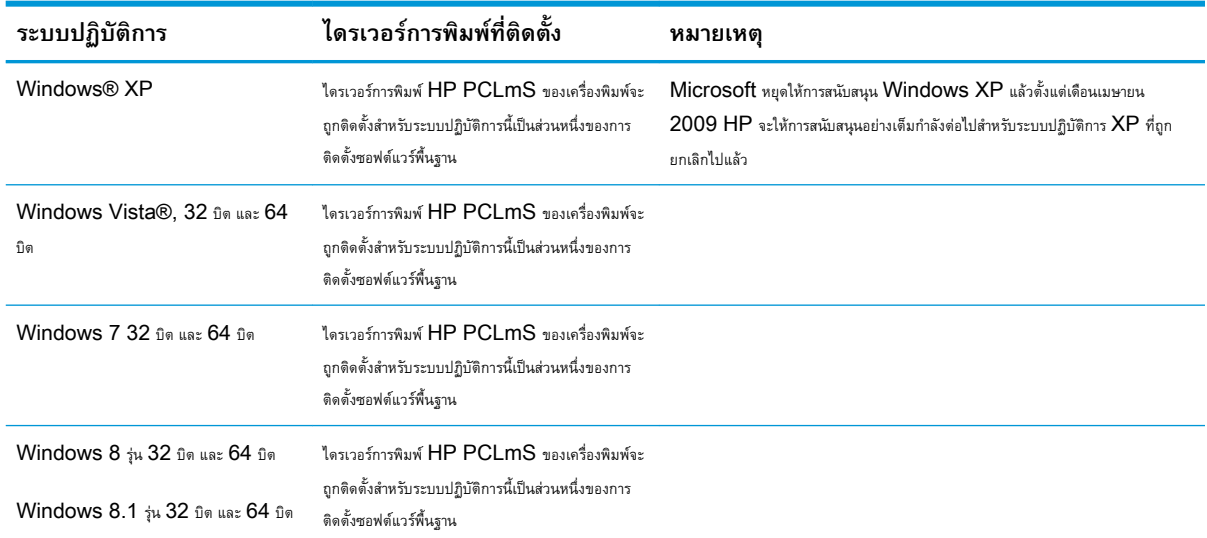

<span id="page-13-0"></span>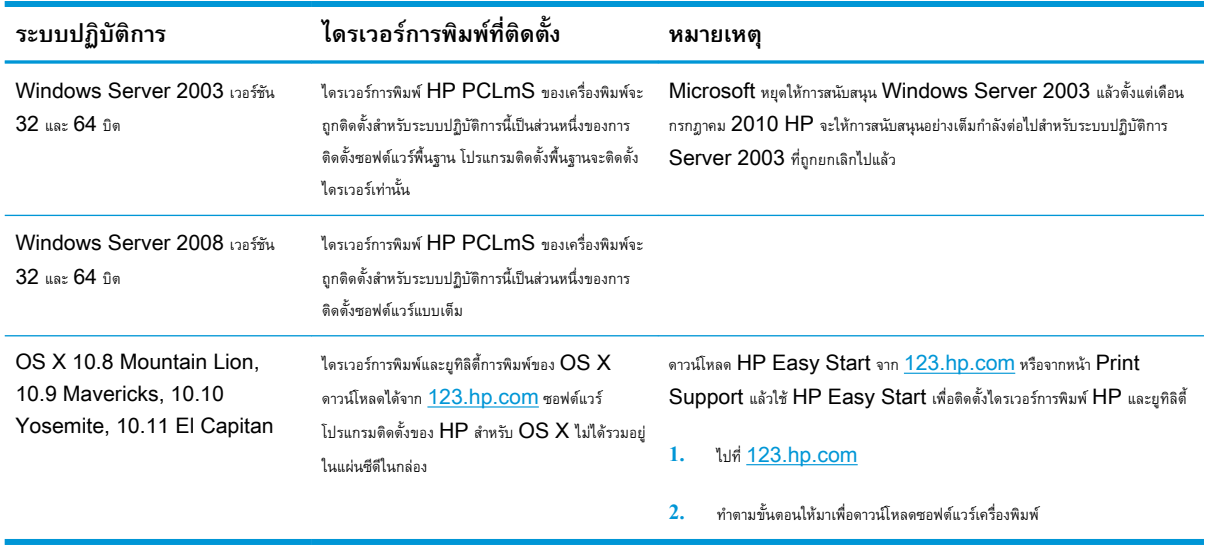

**หมายเหตุ:** สำหรับรายชื่อระบบปฏิบัติการที่รองรับปัจจุบัน ให้ไปที่ [www.hp.com/support/ljm11-m13](http://www.hp.com/support/ljm11-m13) สำหรับวิธีใช้ที่ครอบคลุมทั้งหมดของ HP สำหรับเครื่องพิมพ์

## **โซลูชันการพิมพ์มือถือ** (**เลือกได้**)

เครื่องพิมพ์สนับสนุนซอฟต์แวร์ต่อไปนี้สำหรับการพิมพ์มือถือ:

- ซอฟต์แวร์HP ePrint:
- HP ePrint ผ่านอีเมล์(ต้องเปิดใช้งาน HP Web Services และลงทะเบียนเครื่องพิมพ์กับ HP Connected)
- การพิมพ์ผ่านอุปกรณ์ Android

### **ขนาดของเครื่องพิมพ์**

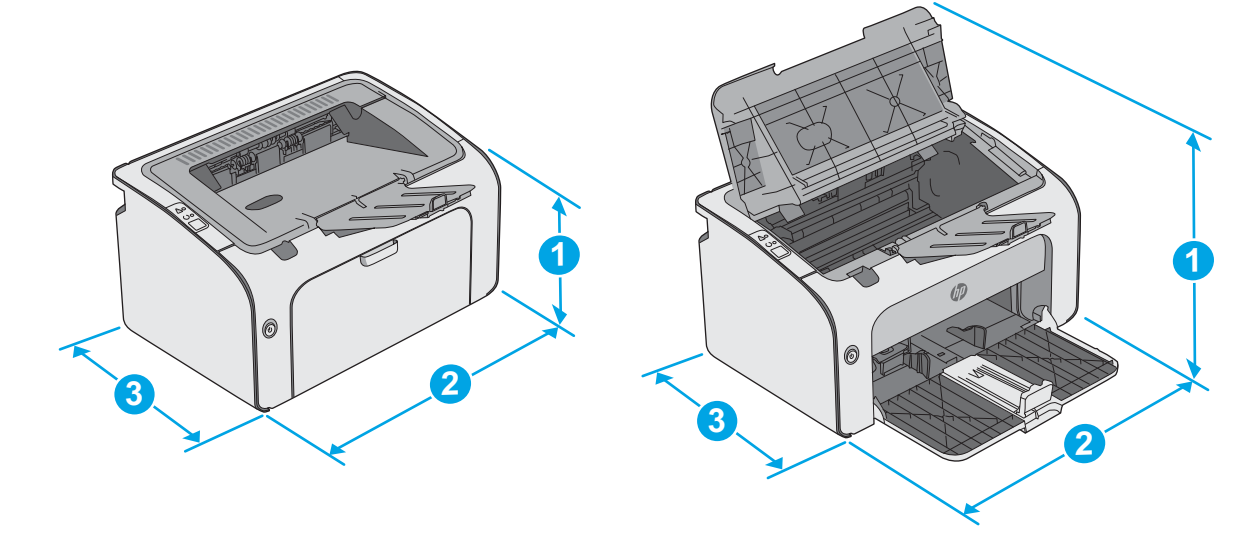

<span id="page-14-0"></span>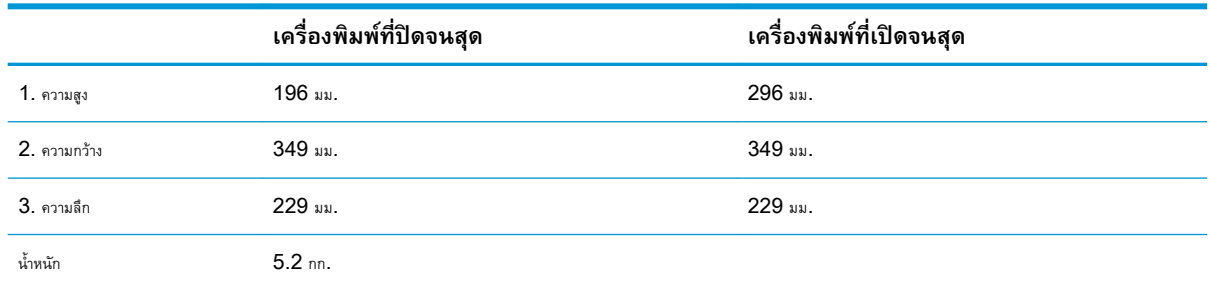

### **การใช้กระแสไฟ ข้อกำหนดทางไฟฟ้า และการก่อให้เกิดเสียง**

โปรดดูข้อมูลปัจจุบันที่ [www.hp.com/support/ljm11-m13](http://www.hp.com/support/ljm11-m13)

**ข้อควรระวัง:** ข้อกำหนดทางไฟฟ้าขึ้นอยู่กับประเทศ/พื้นที่ที่จำหน่ายเครื่องพิมพ์อย่าแปลงแรงดันไฟฟ้าในการใช้งาน เนื่องจากอาจทำให้เครื่องพิมพ์เกิดความ เสียหาย และสิ้นสุดการรับประกันเครื่องพิมพ์

### **ช่วงสภาพแวดล้อมในการทำงาน**

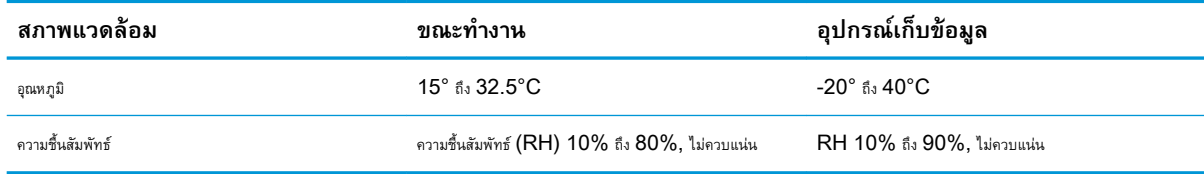

# <span id="page-15-0"></span>**การตั้งค่าฮาร์ดแวร์และติดตั้งซอฟต์แวร์ของเครื่องพิมพ์**

สำหรับคำแนะนำการตั้งค่าพื้นฐาน โปรดดูโปสเตอร์การติดตั้งและคู่มือการเริ่มต้นใช้งานที่มาพร้อมกับเครื่องพิมพ์ สำหรับคำแนะนำเพิ่มเติม ให้ไปที่การสนับสนุน  ${\sf HP}$  บน เว็บ

ไปที่ [www.hp.com/support/ljm11-m13](http://www.hp.com/support/ljm11-m13) สำหรับวิธีใช้ที่ครอบคลุมทั้งหมดของ HP สำหรับเครื่องพิมพ์ค้นหาการสนับสนุนต่อไปนี้:

- ติดตั้งและกำหนดค่า
- เรียนรู้และใช้
- การแก้ปัญหา
- ดาวน์โหลดการอัปเดตซอฟต์แวร์และเฟิร์มแวร์
- เข้าร่วมฟอรัมการสนับสนุน
- ค้นหาข้อมูลการรับประกันและข้อบังคับ

# <span id="page-16-0"></span>2 **ถาดกระดาษ**

- [ใส่กระดาษลงในถาดป้อนกระดาษ](#page-17-0)
- [ใส่และพิมพ์ซองจดหมาย](#page-20-0)

#### **สำหรับข้อมูลเพิ่มเติม**:

ข้อมูลต่อไปนี้ถูกต้องในขณะที่จัดพิมพ์เอกสาร สำหรับข้อมูลเพิ่มเติม โปรดดูที่ <u>[www.hp.com/support/ljm11-m13](http://www.hp.com/support/ljm11-m13)</u>

วิธีใช้ที่ครอบคลุมทั้งหมดของ HP สำหรับเครื่องพิมพ์มีข้อมูลต่อไปนี้:

- ติดตั้งและกำหนดค่า
- เรียนรู้และใช้
- การแก้ปัญหา
- **ดาวน์โหลดการอัปเดตซอฟต์แวร์และเฟิร์มแวร์**
- เข้าร่วมฟอรัมการสนับสนุน
- ค้นหาข้อมูลการรับประกันและข้อบังคับ

# <span id="page-17-0"></span>**ใส่กระดาษลงในถาดป้อนกระดาษ**

1**.** หากยังไม่ได้เปิด ให้เปิดถาดป้อนกระดาษ

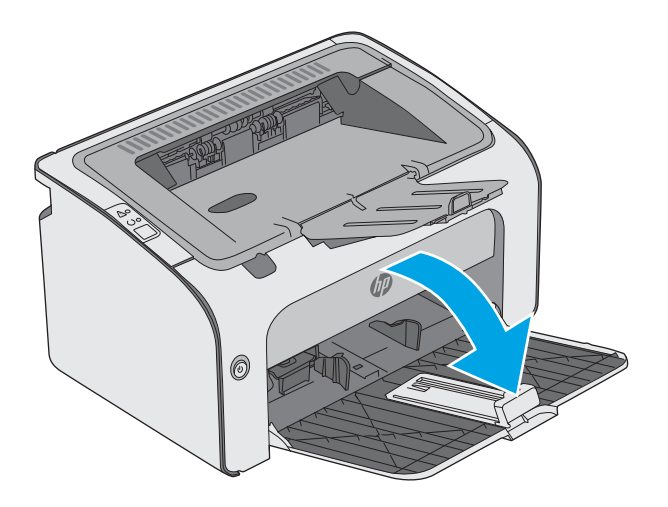

€

2**.** ปรับตัวกั้นความกว้างและความยาวกระดาษออกด้านนอก

3**.** ใส่กระดาษในถาดป้อนโดยหงายขึ้นและใส่หัวกระดาษเข้าไปก่อน

การวางแนวกระดาษในถาดจะแตกต่างกันไป ทั้งนี้ขึ้นอยู่กับประเภทของงาน พิมพ์สำหรับข้อมูลเพิ่มเติม โปรดดูตารางด้านล่าง

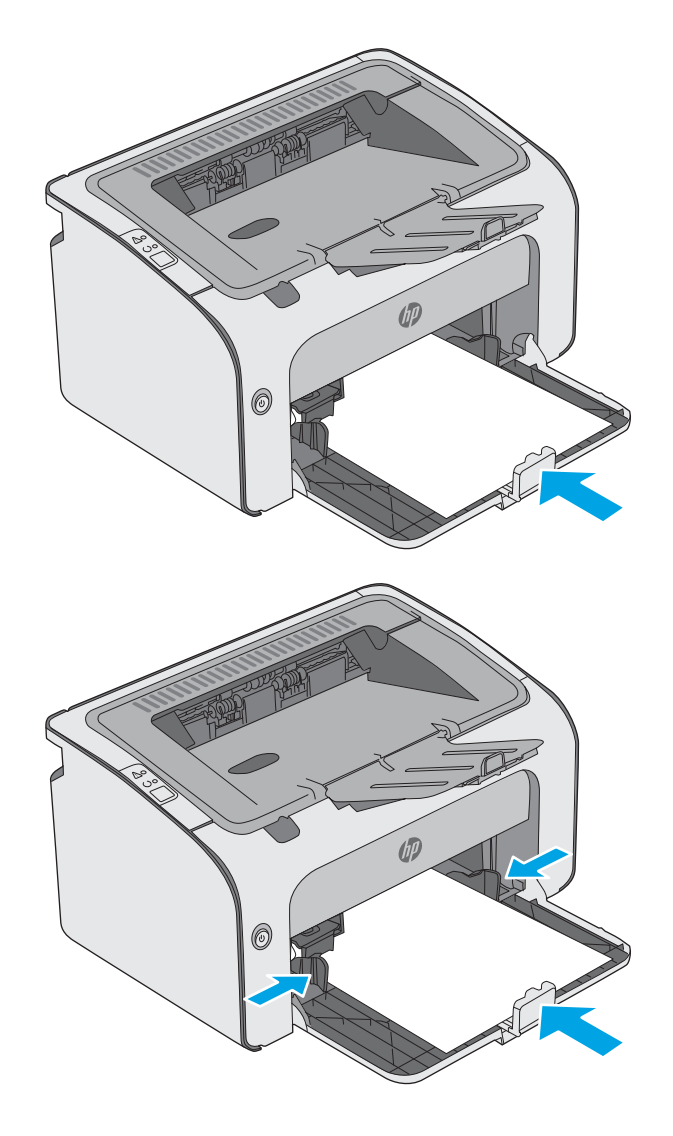

4**.** ปรับตัวกั้นกระดาษเข้าด้านในจนแนบกับกระดาษ

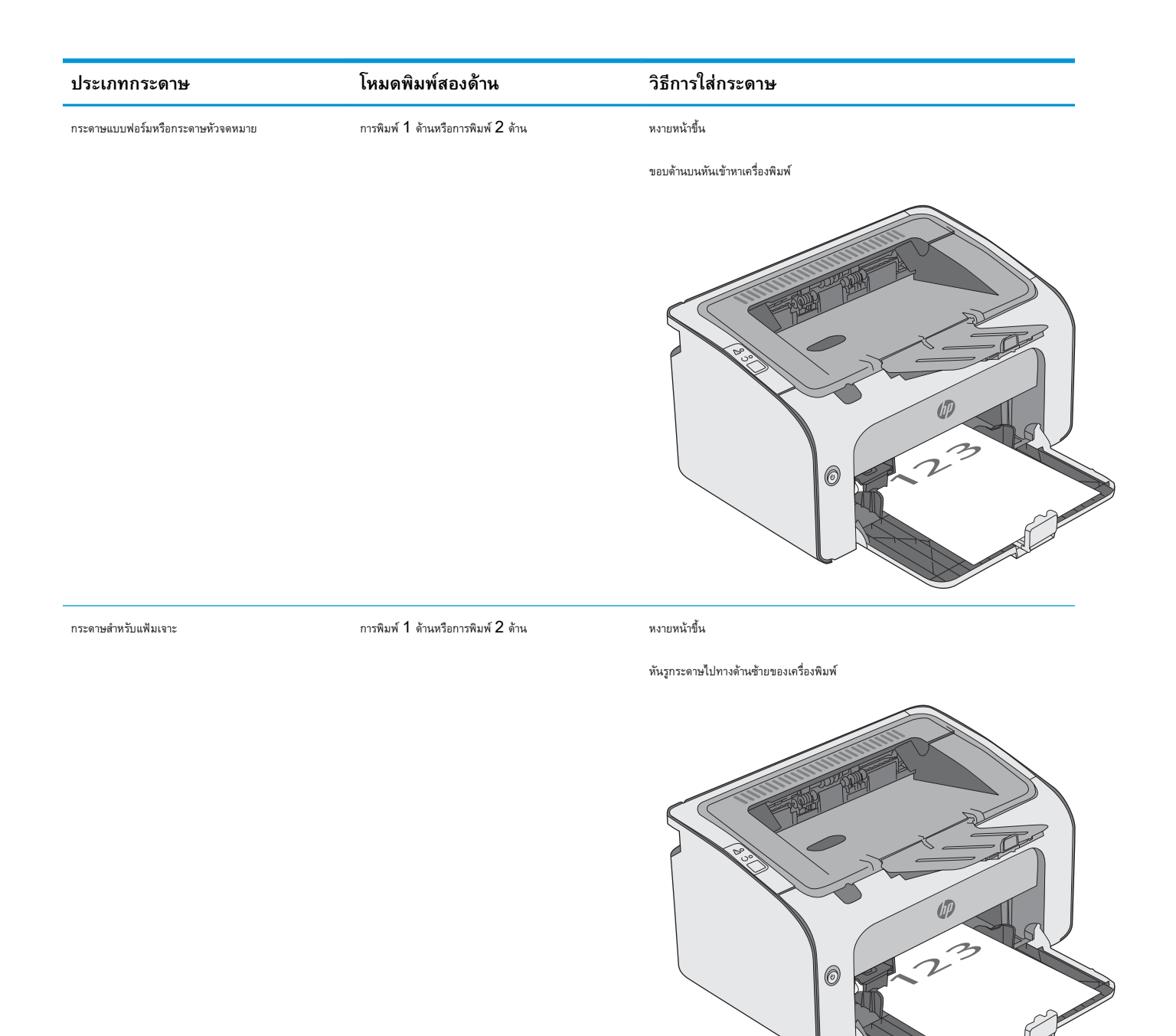

# <span id="page-20-0"></span>**ใส่และพิมพ์ซองจดหมาย**

### **บทนำ**

ข้อมูลต่อไปนี้จะอธิบายวิธีการพิมพ์และใส่ซองจดหมาย เพื่อประสิทธิภาพสูงสุด ควรใส่ซองจดหมาย  $5$  มม. ( $4$  ถึง  $6$  ซอง) ในถาดป้อนกระดาษแบบเลือกก่อนเท่านั้น และควรใส่ซองจดหมายในถาดป้อนกระดาษเพียง 10 ซองเท่านั้น

ในการพิมพ์ซองจดหมาย ให้ทำตามขั้นตอนเหล่านี้เพื่อเลือกการตั้งค่าที่ถูกต้องในไดรเวอร์การพิมพ์

### **พิมพ์ซองจดหมาย**

- 1**.** จากโปรแกรมซอฟต์แวร์ให้เลือกตัวเลือก Print (พิมพ์)
- 2**.** เลือกเครื่องพิมพ์จากรายการเครื่องพิมพ์และคลิกหรือแตะปุ่ม Properties (คุณสมบัติ) หรือ Preferences (กำหนดลักษณะ) เพื่อเปิดไดรเวอร์การ พิมพ์
	- **หมายเหตุ:** ชื่อของปุ่มจะแตกต่างกันสำหรับโปรแกรมซอฟต์แวร์อื่น
- **หมายเหตุ:** ในการเข้าถึงคุณสมบัติเหล่านี้จากหน้าจอเริ่มของ Windows 8 หรือ 8.1 ให้เลือก Devices (อุปกรณ์) เลือก Print (พิมพ์) แล้วเลือกเครื่องพิมพ์
- 3**.** คลิกหรือแตะแถบ **กระดาษ**/**คุณภาพ**
- 4**.** ในรายการดรอปดาวน์**ประเภทกระดาษ** เลือก **ซองจดหมาย**.
- 5**.** คลิกปุ่ม OK (ตกลง) เพื่อปิดกล่องโต้ตอบ Document Properties (คุณสมบัติของเอกสาร)
- 6**.** ในกล่องโต้ตอบ Print (การพิมพ์) ให้คลิกปุ่ม OK (ตกลง) เพื่อพิมพ์งาน

#### **การวางแนวซองจดหมาย**

ใส่ซองจดหมายในถาดป้อนกระดาษโดยหงายขึ้น และด้านสั้นที่อยู่ผู้ส่งหันเข้าเครื่องพิมพ์

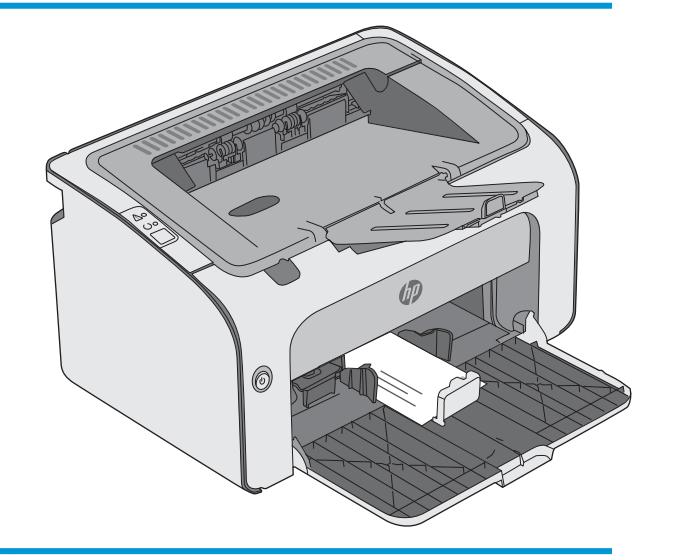

# <span id="page-22-0"></span>3 **อุปกรณ์สิ้นเปลือง อุปกรณ์เสริม และชิ้น ส่วน**

- <u>[สั่งซื้ออุปกรณ์สิ้นเปลือง](#page-23-0) อุปกรณ์เสริม และชิ้นส่วน</u>
- [เปลี่ยนตลับผงหมึก](#page-24-0)

#### **สำหรับข้อมูลเพิ่มเติม**:

ข้อมูลต่อไปนี้ถูกต้องในขณะที่จัดพิมพ์เอกสาร สำหรับข้อมูลเพิ่มเติม โปรดดูที่ [www.hp.com/support/ljm11-m13](http://www.hp.com/support/ljm11-m13)

วิธีใช้ที่ครอบคลุมทั้งหมดของ HP สำหรับเครื่องพิมพ์มีข้อมูลต่อไปนี้:

- ติดตั้งและกำหนดค่า
- เรียนรู้และใช้
- การแก้ปัญหา
- ดาวน์โหลดการอัปเดตซอฟต์แวร์และเฟิร์มแวร์
- เข้าร่วมฟอรัมการสนับสนุน
- ค้นหาข้อมูลการรับประกันและข้อบังคับ

# <span id="page-23-0"></span>**สั่งซื้ออุปกรณ์สิ้นเปลือง อุปกรณ์เสริม และชิ้นส่วน การสั่งซื้อ**

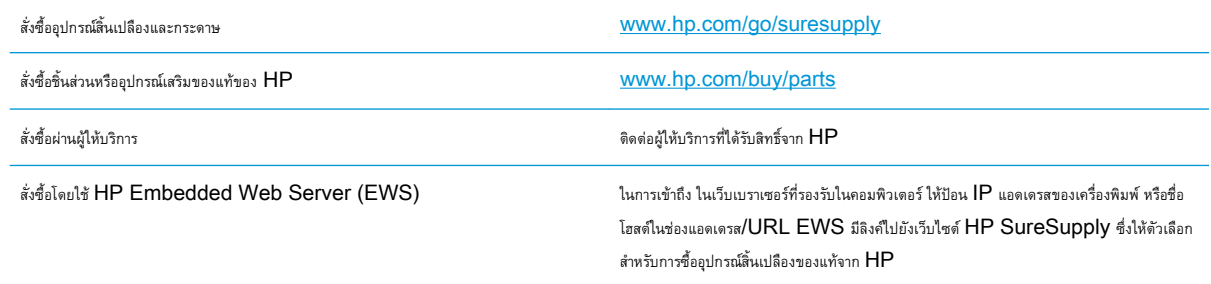

## **วัสดุสิ้นเปลืองและอุปกรณ์เสริม**

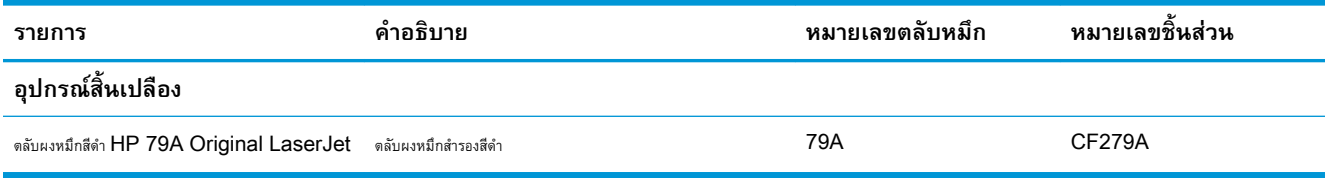

### **ชิ้นส่วนเพื่อให้ลูกค้าซ่อมแซมด้วยตนเอง**

ชิ้นส่วนที่ลูกค้าซ่อมแซมเอง (CSR) มีให้สำหรับเครื่องพิมพ์ HP LaserJet หลายรุ่นเพื่อช่วยลดเวลาการซ่อมแซม ข้อมูลเพิ่มเติมเกี่ยวกับโปรแกรม CSR และประโยชน์สามารถพบได้ที่ [www.hp.com/go/csr-support](http://www.hp.com/go/csr-support) และ [www.hp.com/go/csr-faq](http://www.hp.com/go/csr-faq)

ชิ้นส่วนสำรอง  ${\sf HP}$  ของแท้สามารถสั่งซื้อได้ที่ WWW.hp.com/buy/parts หรือติดต่อผู้ให้บริการและการสนับสนุนที่ได้รับอนุญาตจาก  ${\sf HP}$  เมื่อทำการสั่งซื้อ จะต้องใช้ข้อใดข้อหนึ่งต่อไปนี้: หมายเลขชิ้นส่วน, หมายเลขซีเรียล (อยู่ที่ด้านหลังของเครื่องพิมพ์), หมายเลขผลิตภัณฑ์ หรือชื่อผลิตภัณฑ์

- ลูกค้าต้องติดตั้งชิ้นส่วนที่อยู่ในรายการเปลี่ยนด้วยตัวเองที่เป็นชิ้นส่วน **บังคับ** เว้นแต่คุณยินดีที่จะเสียค่าบริการให้กับช่างบริการของ HP เพื่อทำการซ่อม ชิ้น ส่วนเหล่านี้ไม่มีความช่วยเหลือแบบนอกสถานที่หรือส่งกลับไปซ่อม (Return-To-Depot) ภายใต้การรับประกันผลิตภัณฑ์ของ HP
- สำหรับชิ้นส่วนที่อยู่ในรายการเปลี่ยนด้วยตัวเองที่เป็นชิ้นส่วน **ตัวเลือก** คุณสามารถขอรับการติดตั้งได้จากช่างบริการของ HP โดยไม่มีค่าใช้จ่ายเพิ่มเติมใน ระหว่างระยะเวลาการรับประกันเครื่องพิมพ์

# <span id="page-24-0"></span>**เปลี่ยนตลับผงหมึก**

- <u>บทนำ</u>
- ข้อมูลตลับผงหมึก
- [ถอดและเปลี่ยนตลับผงหมึก](#page-25-0)

### **บทนำ**

ข้อมูลต่อไปนี้จะให้รายละเอียดเกี่ยวกับตลับผงหมึกสำหรับเครื่องพิมพ์ รวมถึงคำแนะนำในการเปลี่ยน

### **ข้อมูลตลับผงหมึก**

เครื่องพิมพ์นี้จะแสดงเมื่อระดับตลับผงหมึกต่ำหรือต่ำมาก อายุการใช้งานจริงของตลับผงหมึกที่เหลืออยู่อาจแตกต่างกัน โปรดพิจารณาการเตรียมตลับผงหมึกสำหรับเปลี่ยน เพื่อติดตั้งเมื่อคุณภาพการพิมพ์ไม่สามารถยอมรับได้

พิมพ์ต่อได้โดยใช้ตลับหมึกปัจจุบันจนกว่าการเกลี่ยผงหมึกจะไม่สามารถให้คุณภาพการพิมพ์ที่ยอมรับได้อีกต่อไป ในการเกลี่ยผงหมึก ให้ถอดตลับผงหมึกออกจาก เครื่องพิมพ์และเขย่าตลับหมึกเบาๆ ไปด้านหน้าและด้านหลังตามแกนแนวนอน สำหรับภาพกราฟิก ให้ดูคำแนะนำการเปลี่ยนตลับหมึก ใส่ตลับผงหมึกเข้าไปในเครื่องพิมพ์ อีกครั้งและปิดฝา

ในการสั่งซื้อตลับหมึกหรือตรวจสอบความเข้ากันได้ของตลับหมึกสำหรับเครื่องพิมพ์ให้ไปที่ HP SureSupply ที่ [www.hp.com/go/suresupply](http://www.hp.com/go/suresupply)  เลื่อนไปที่ด้านล่างของหน้าและตรวจสอบว่าประเทศ/พื้นที่ถูกต้อง

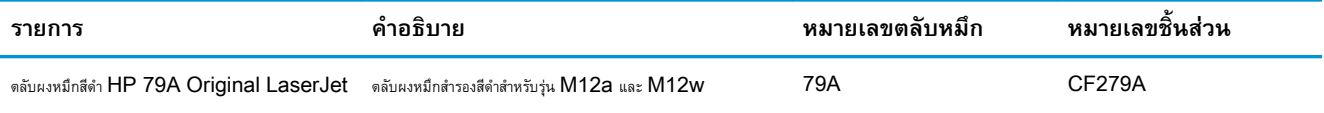

ห้ามนำตลับผงหมึกออกจากบรรจุภัณฑ์จนกว่าจะถึงเวลาเปลี่ยน

**ข้อควรระวัง:** เพื่อป้องกันความเสียหายต่อตลับหมึกพิมพ์อย่าให้ตลับหมึกพิมพ์ถูกแสงเกิน 2-3 นาที หากต้องถอดตลับผงหมึกออกจากเครื่องพิมพ์เป็นระยะ เวลานาน ให้คลุมดรัมส่งภาพสีเขียวไว้

ภาพประกอบต่อไปนี้จะแสดงส่วนประกอบตลับผงหมึก

<span id="page-25-0"></span>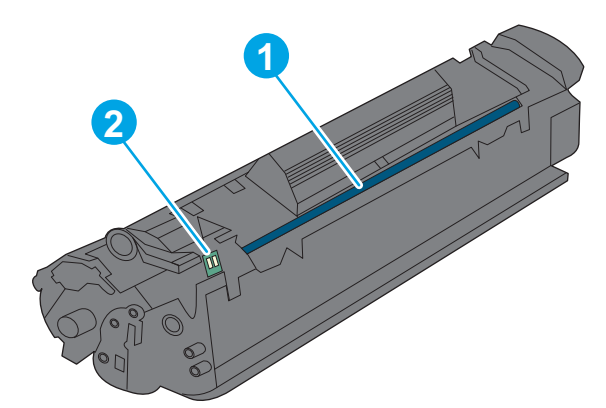

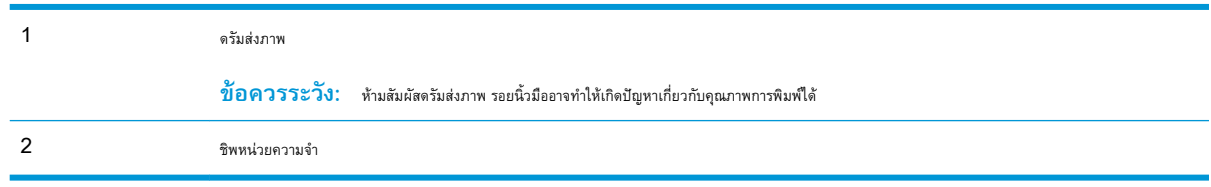

 $\bigwedge$  **ข้อควรระวัง:** หากผงหมึกเปรอะเปื้อนเสื้อผ้าของคุณ ให้ใช้ผ้าแห้งเช็ดออกและซักเสื้อผ้าในน้ำเย็น น้ำร้อนจะทำให้ผงหมึกซึมเข้าในเนื้อผ้า

**หมายเหตุ:** ข้อมูลเกี่ยวกับการรีไซเคิลตลับผงหมึกที่ใช้แล้วอยู่ในกล่องตลับผงหมึก

### **ถอดและเปลี่ยนตลับผงหมึก**

1**.** เปิดช่องใส่ตลับผงหมึก

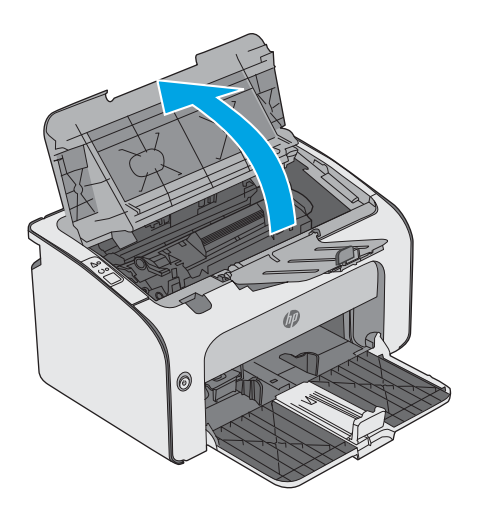

#### 2**.** ถอดตลับผงหมึกที่ใช้แล้วออกจากเครื่องพิมพ์

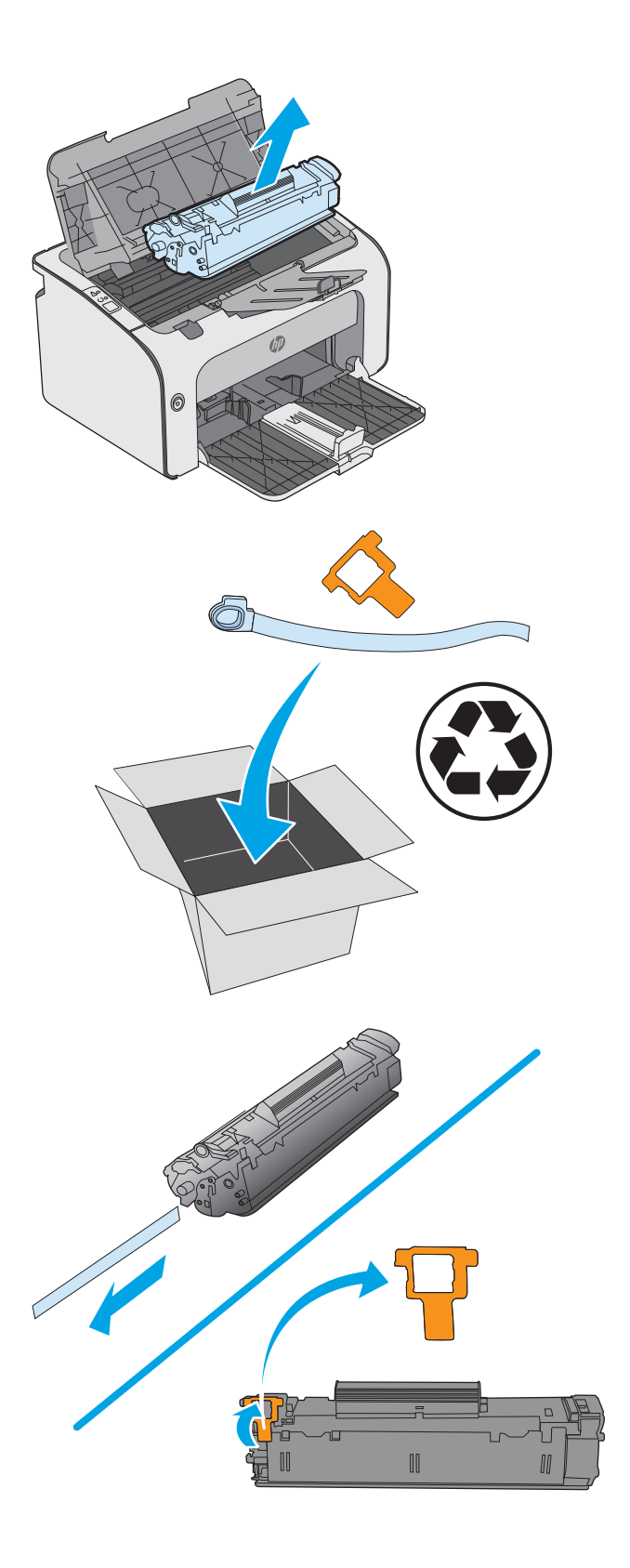

3**.** นำตลับผงหมึกใหม่ออกจากบรรจุภัณฑ์นำตลับผงหมึกที่ใช้แล้วใส่ในถุงหรือ กล่องเพื่อนำไปรีไซเคิล

**ข้อควรระวัง:** เพื่อป้องกันความเสียหายที่อาจเกิดขึ้นกับตลับผง หมึก ให้จับที่ส่วนปลายแต่ละด้านของตลับผงหมึก อย่าจับตรงชัตเตอร์หรือพื้น ผิวของลูกกลิ้ง

4**.** แกะเทปปิดผนึกและแท็บปลดล็อคออกจากตลับผงหมึกใหม่

**.** จับที่ปลายทั้งสองด้านของตลับผงหมึก และค่อยๆ เขย่าตลับผงหมึก เพื่อให้ผง หมึกกระจายตัวอย่างสม่ำเสมอในตลับผงหมึก

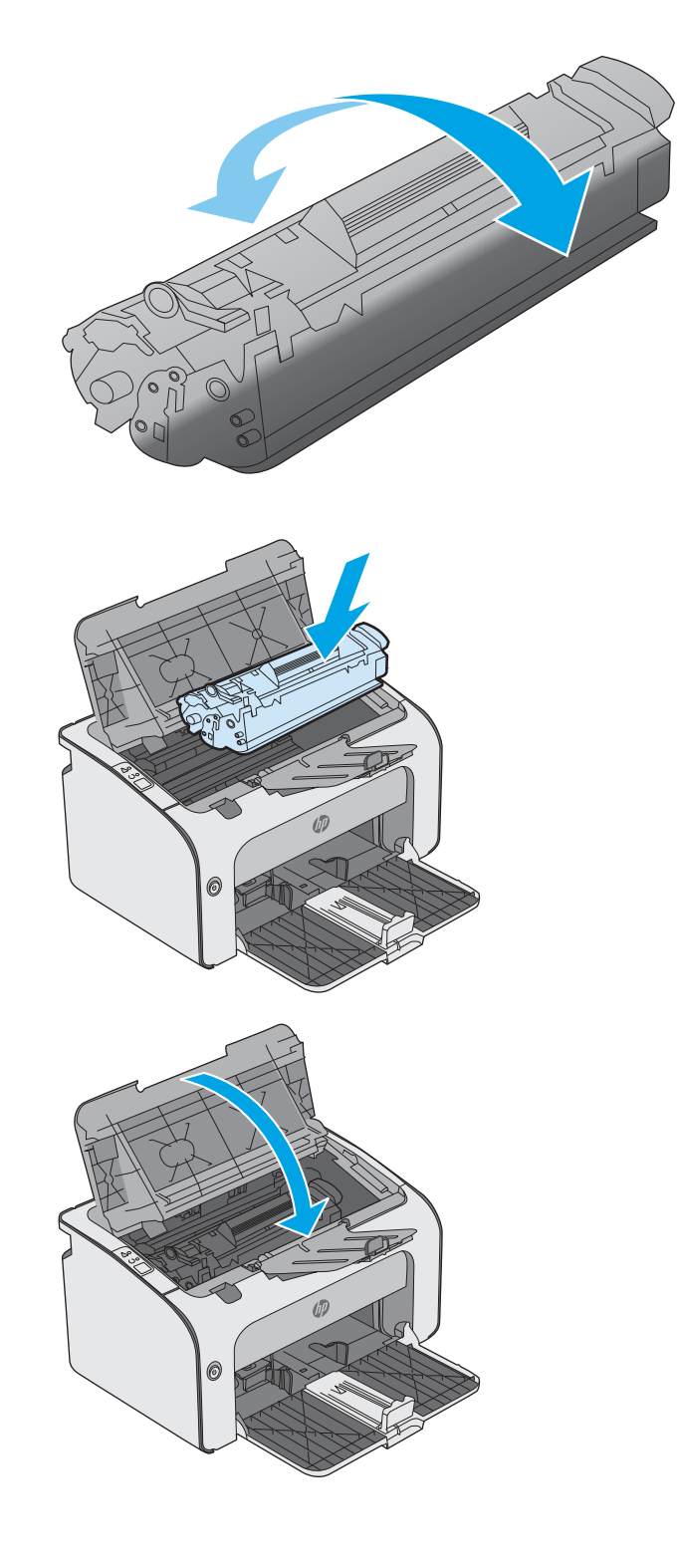

**.** จัดแนวตลับผงหมึกใหม่ให้ตรงกับร่องภายในเครื่องพิมพ์ และติดตั้งตลับผง หมึกใหม่จนกระทั่งแน่นดีแล้ว

**.** ปิดช่องใส่ตลับผงหมึก

# <span id="page-28-0"></span>4 **พิมพ์**

- พิมพ์งาน [\(Windows\)](#page-29-0)
- งานพิมพ์[\(OS X\)](#page-34-0)
- [การพิมพ์มือถือ](#page-36-0)

#### **สำหรับข้อมูลเพิ่มเติม**:

ข้อมูลต่อไปนี้ถูกต้องในขณะที่จัดพิมพ์เอกสาร สำหรับข้อมูลเพิ่มเติม โปรดดูที่ <u>[www.hp.com/support/ljm11-m13](http://www.hp.com/support/ljm11-m13)</u>

วิธีใช้ที่ครอบคลุมทั้งหมดของ HP สำหรับเครื่องพิมพ์มีข้อมูลต่อไปนี้:

- **ติดตั้งและกำหนดค่า**
- เรียนรู้และใช้
- การแก้ปัญหา
- $\bullet$  ดาวน์โหลดการอัปเดตซอฟต์แวร์และเฟิร์มแวร์
- เข้าร่วมฟอรัมการสนับสนุน
- ค้นหาข้อมูลการรับประกันและข้อบังคับ

## <span id="page-29-0"></span>**พิมพ์งาน** (Windows)

### **วิธีการพิมพ์**(Windows)

ขั้นตอนต่อไปนี้อธิบายกระบวนการพิมพ์พื้นฐานสำหรับ Windows

- 1**.** จากโปรแกรมซอฟต์แวร์ให้เลือกตัวเลือก Print (พิมพ์)
- 2**.** เลือกเครื่องพิมพ์จากรายการเครื่องพิมพ์ในการเปลี่ยนการตั้งค่า ให้คลิกหรือแตะปุ่ม Properties (คุณสมบัติ) หรือ Preferences (กำหนดลักษณะ) เพื่อเปิดไดรเวอร์การพิมพ์

**หมายเหตุ:** ชื่อของปุ่มจะแตกต่างกันสำหรับโปรแกรมซอฟต์แวร์อื่น

- **หมายเหตุ:** ในการเข้าถึงคุณสมบัติเหล่านี้จากแอปหน้าจอเริ่มของ Windows 8 หรือ 8.1 ให้เลือก Devices (อุปกรณ์) เลือก Print (พิมพ์) แล้วเลือกเครื่องพิมพ์
- **หมายเหตุ:** สำหรับข้อมูลเพิ่มเติม ให้คลิกปุ่มวิธีใช้(?) ในไดรเวอร์การพิมพ์
- **หมายเหตุ:** ไดรเวอร์เครื่องพิมพ์อาจแตกต่างจากที่แสดงที่นี่แต่ขั้นตอนจะเหมือนกัน

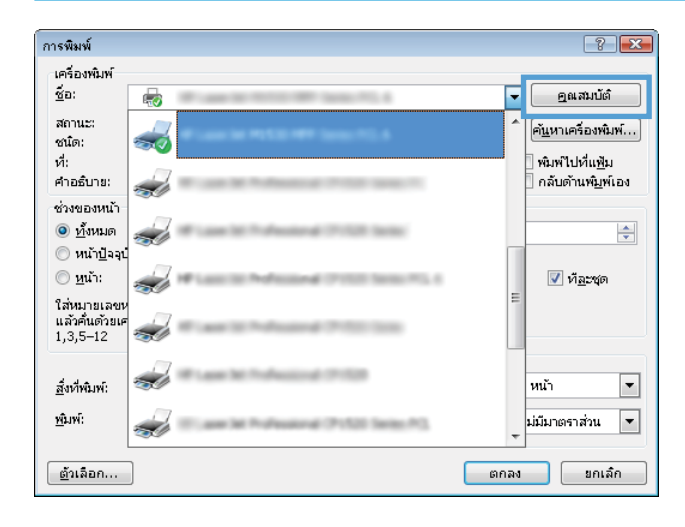

<span id="page-30-0"></span>3**.** คลิกหรือแตะแท็บในไดรเวอร์การพิมพ์เพื่อกำหนดค่าตัวเลือกที่ใช้ได้ตัวอย่างเช่น ตั้งค่าการวางแนวกระดาษในแท็บ **ตกแต่ง** และตั้งค่าแหล่งกระดาษ, ประเภทกระดาษ, ขนาดกระดาษ และการตั้งค่าคุณภาพในแท็บ **กระดาษ**/**คุณภาพ**

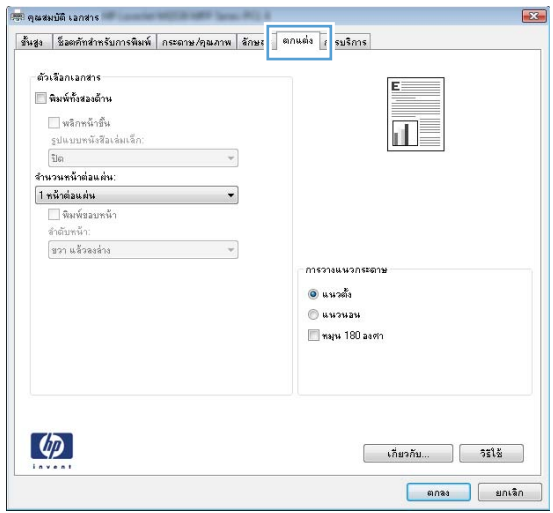

- 4**.** คลิกหรือแตะปุ่ม **ตกลง** เพื่อกลับไปที่กล่องโต้ตอบ **การพิมพ์**เลือกจำนวนสำเนาที่ต้องการพิมพ์จากหน้าจอนี้
- 5**.** คลิกหรือแตะปุ่ม **ตกลง** เพื่อพิมพ์งาน

### **พิมพ์บนทั้งสองด้านด้วยตนเอง** (Windows)

ใช้ขั้นตอนนี้สำหรับเครื่องพิมพ์ที่ไม่ได้ติดตั้งอุปกรณ์พิมพ์สองด้านอัตโนมัติหรือเพื่อพิมพ์บนกระดาษที่อุปกรณ์พิมพ์สองด้านไม่รองรับ

- 1**.** ป้อนกระดาษเข้าในถาดป้อนในลักษณะหงายขึ้น
- 2**.** จากโปรแกรมซอฟต์แวร์ให้เลือกตัวเลือก Print (พิมพ์)
- 3**.** เลือกเครื่องพิมพ์จากรายการเครื่องพิมพ์และคลิกหรือแตะปุ่ม Properties (คุณสมบัติ) หรือ Preferences (กำหนดลักษณะ) เพื่อเปิดไดรเวอร์การ พิมพ์

**หมายเหตุ:** ชื่อของปุ่มจะแตกต่างกันสำหรับโปรแกรมซอฟต์แวร์อื่น

- 4**.** คลิกหรือแตะแถบ **ตกแต่ง**
- 5**.** เลือกกล่องกาเครื่องหมาย **พิมพ์บนกระดาษทั้งสองด้าน** (**ด้วยตนเอง**) คลิกปุ่ม **ตกลง** เพื่อพิมพ์ด้านแรกของงาน

**.** นำปึกกระดาษที่พิมพ์เสร็จแล้วออกจากถาดกระดาษออก แล้วใส่ลงในถาดป้อนโดยให้ด้านที่พิมพ์แล้วคว่ำลง โดยไม่ต้องเปลี่ยนการวางแนว

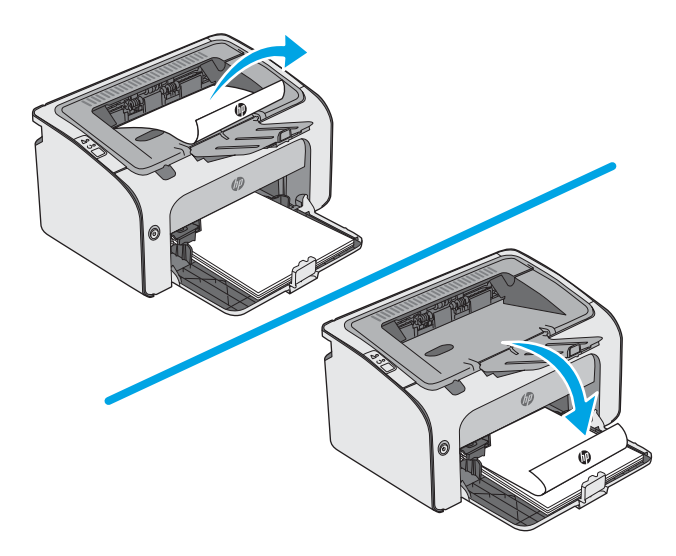

**.** ที่คอมพิวเตอร์ให้คลิกปุ่ม Continue (ดำเนินการต่อ) เพื่อทำการพิมพ์ด้านที่สอง

### <span id="page-32-0"></span>**พิมพ์หลายหน้าในหน้าเดียว** (Windows)

- 1**.** จากโปรแกรมซอฟต์แวร์ให้เลือกตัวเลือก Print (พิมพ์)
- 2**.** เลือกเครื่องพิมพ์จากรายการเครื่องพิมพ์และคลิกหรือแตะปุ่ม Properties (คุณสมบัติ) หรือ Preferences (กำหนดลักษณะ) เพื่อเปิดไดรเวอร์การ พิมพ์
- **หมายเหตุ:** ชื่อของปุ่มจะแตกต่างกันสำหรับโปรแกรมซอฟต์แวร์อื่น
- **หมายเหตุ:** ในการเข้าถึงคุณสมบัติเหล่านี้จากแอปหน้าจอเริ่มของ Windows 8 หรือ 8.1 ให้เลือก Devices (อุปกรณ์) เลือก Print (พิมพ์) แล้วเลือกเครื่องพิมพ์
- 3**.** คลิกหรือแตะแถบ **ตกแต่ง**
- 4**.** เลือกจำนวนหน้าต่อแผ่นจากรายการ **จำนวนหน้าต่อแผ่น**
- 5**.** เลือกตัวเลือก **พิมพ์ขอบหน้า**, **ลำดับหน้า** และ **การวางแนวกระดาษ** ที่ถูกต้อง คลิกปุ่ม **ตกลง** เพื่อปิดกล่องโต้ตอบ **คุณสมบัติเอกสาร**
- 6**.** ในกล่องโต้ตอบ **การพิมพ์**ให้คลิกปุ่ม **ตกลง** เพื่อพิมพ์งาน

#### **เลือกประเภทกระดาษ** (Windows)

- 1**.** จากโปรแกรมซอฟต์แวร์ให้เลือกตัวเลือก Print (พิมพ์)
- 2**.** เลือกเครื่องพิมพ์จากรายการเครื่องพิมพ์และคลิกหรือแตะปุ่ม Properties (คุณสมบัติ) หรือ Preferences (กำหนดลักษณะ) เพื่อเปิดไดรเวอร์การ พิมพ์
	- **หมายเหตุ:** ชื่อของปุ่มจะแตกต่างกันสำหรับโปรแกรมซอฟต์แวร์อื่น
- **หมายเหตุ:** ในการเข้าถึงคุณสมบัติเหล่านี้จากแอปหน้าจอเริ่มของ Windows 8 หรือ 8.1 ให้เลือก Devices (อุปกรณ์) เลือก Print (พิมพ์) แล้วเลือกเครื่องพิมพ์
- 3**.** คลิกหรือแตะแถบ **กระดาษ**/**คุณภาพ**
- 4**.** จากรายการดรอปดาวน์**ประเภทกระดาษ** ให้เลือกประเภทของกระดาษที่ตรงกับกระดาษของคุณที่สุด
- 5**.** เลือกตัวเลือกของประเภทกระดาษที่คุณกำลังใช้แล้วคลิกปุ่ม **ตกลง**
- 6**.** คลิกปุ่ม **ตกลง** เพื่อปิดกล่องโต้ตอบ **คุณสมบัติเอกสาร** ในกล่องโต้ตอบ **การพิมพ์**ให้คลิกปุ่ม **ตกลง** เพื่อพิมพ์งาน

### **งานพิมพ์อื่นๆ**

ไปที่ [www.hp.com/support/ljm11-m13](http://www.hp.com/support/ljm11-m13)

คำแนะนำสำหรับการดำเนินการพิมพ์งานเฉพาะมีดังต่อไปนี้:

- การสร้างและการใช้ช็อตคัทหรือค่าล่วงหน้า
- เลือกขนาดกระดาษหรือใช้ขนาดกระดาษที่กำหนดเอง
- $\bullet$  เลือกการวางแนวกระดาษ
- $\bullet$  สร้างหนังสือเล่มเล็ก
- $\bullet$  กำหนดสเกลเอกสารให้พอดีกับขนาดกระดาษเฉพาะ
- พิมพ์หน้าแรกหรือหน้าสุดท้ายของเอกสารบนกระดาษอื่น
- $\bullet$  พิมพ์ลายน้ำบนเอกสาร

# <span id="page-34-0"></span>**งานพิมพ์**(OS X)

### **วิธีการพิมพ์**(OS X)

ขั้นตอนต่อไปนี้อธิบายกระบวนการพิมพ์พื้นฐานสำหรับ  $\rm{OS}$   $\rm{X}$ 

- 1**.** คลิกเมนู File (ไฟล์) แล้วคลิกตัวเลือก Print (พิมพ์)
- 2**.** เลือกเครื่องพิมพ์
- 3**.** คลิก Show Details (แสดงรายละเอียด) หรือ Copies & Pages (สำเนาและหน้า) แล้วเลือกเมนูอื่นๆ เพื่อปรับการตั้งค่าการพิมพ์

**หมายเหตุ:** ชื่อของรายการจะแตกต่างกันสำหรับโปรแกรมซอฟต์แวร์อื่น

4**.** คลิกปุ่ม Print (พิมพ์)

### **พิมพ์บนทั้งสองด้านด้วยตนเอง** (OS X)

**หมายเหตุ:** คุณสมบัตินี้จะใช้ได้หากคุณติดตั้งไดรเวอร์การพิมพ์ของ HP โดยอาจใช้ไม่ได้หากคุณกำลังใช้AirPrint

- 1**.** คลิกเมนู File (ไฟล์) แล้วคลิกตัวเลือก Print (พิมพ์)
- 2**.** เลือกเครื่องพิมพ์
- 3**.** คลิก Show Details (แสดงรายละเอียด) หรือ Copies & Pages (สำเนาและหน้า) แล้วคลิกเมนูManual Duplex (พิมพ์สองด้านด้วย ตนเอง)
- ⊯∦ **หมายเหตุ:** ชื่อของรายการจะแตกต่างกันสำหรับโปรแกรมซอฟต์แวร์อื่น
- 4**.** คลิกช่อง Manual Duplex (พิมพ์สองด้านด้วยตนเอง) และเลือกตัวเลือกการเย็บเล่ม
- 5**.** คลิกปุ่ม Print (พิมพ์)
- 6**.** ไปที่เครื่องพิมพ์แล้วหยิบกระดาษเปล่าที่อยู่ในถาด 1 ออก
- 7**.** รับปึกกระดาษที่พิมพ์จากถาดกระดาษออก และนำไปใส่โดยคว่ำด้านที่พิมพ์ลงในถาดป้อนกระดาษ
- 8**.** หากข้อความปรากฏขึ้น ให้แตะปุ่มที่เหมาะสมบนแผงควบคุมหรือเปิดและปิดฝาด้านหน้าเพื่อดำเนินการต่อ

### **พิมพ์หลายหน้าในหน้าเดียว** (OS X)

- 1**.** คลิกเมนู File (ไฟล์) แล้วคลิกตัวเลือก Print (พิมพ์)
- 2**.** เลือกเครื่องพิมพ์
- 3**.** คลิก Show Details (แสดงรายละเอียด) หรือ Copies & Pages (สำเนาและหน้า) แล้วคลิกเมนูLayout (รูปแบบ)

**หมายเหตุ:** ชื่อของรายการจะแตกต่างกันสำหรับโปรแกรมซอฟต์แวร์อื่น

4**.** จากรายการดรอปดาวน์Pages per Sheet (การจัดรูปแบบ) ให้เลือกจำนวนหน้าที่คุณต้องการพิมพ์ในแต่ละแผ่น

- <span id="page-35-0"></span>5**.** ในพื้นที่ Layout Direction (การจัดรูปแบบ) ให้เลือกลำดับและการจัดวางหน้าต่างๆ ลงในหน้ากระดาษ
- 6**.** จากเมนู Borders (ขอบ) ให้เลือกประเภทของขอบที่จะพิมพ์ให้กับแต่ละหน้า
- 7**.** คลิกปุ่ม Print (พิมพ์)

#### **เลือกประเภทกระดาษ** (OS X)

- 1**.** คลิกเมนู File (ไฟล์) แล้วคลิกตัวเลือก Print (พิมพ์)
- 2**.** เลือกเครื่องพิมพ์
- 3**.** คลิก Show Details (แสดงรายละเอียด) หรือ Copies & Pages (สำเนาและหน้า) แล้วคลิกเมนูMedia & Quality (วัสดุพิมพ์และ คุณภาพ) หรือเมนู Paper/Quality (กระดาษ/คุณภาพ)

**หมายเหตุ:** ชื่อของรายการจะแตกต่างกันสำหรับโปรแกรมซอฟต์แวร์อื่น

4**.** เลือกจากตัวเลือก Media & Quality (วัสดุพิมพ์และคุณภาพ) หรือ Paper/Quality (กระดาษ/คุณภาพ)

**หมายเหตุ:** รายการนี้ประกอบด้วยชุดหลักของตัวเลือกที่มีอยู่ บางตัวเลือกอาจไม่มีในเครื่องพิมพ์บางรุ่น

- Media Type (ประเภทวัสดุพิมพ์): เลือกตัวเลือกสำหรับประเภทกระดาษสำหรับงานพิมพ์
- Print Quality (คุณภาพการพิมพ์): เลือกระดับความละเอียดสำหรับงานพิมพ์
- $\mathsf{EconOMode}$  (โหมดประหยัดผงหมึก): เลือกตัวเลือกนี้เพื่อประหยัดผงหมึกเมื่อพิมพ์เอกสารฉบับร่าง
- 5**.** คลิกปุ่ม Print (พิมพ์)

### **งานพิมพ์อื่นๆ**

ไปที่ [www.hp.com/support/ljm11-m13](http://www.hp.com/support/ljm11-m13)

คำแนะนำสำหรับการดำเนินการพิมพ์งานเฉพาะมีดังต่อไปนี้:

- การสร้างและการใช้ช็อตคัทหรือค่าล่วงหน้า
- เลือกขนาดกระดาษหรือใช้ขนาดกระดาษที่กำหนดเอง
- เลือกการวางแนวกระดาษ
- สร้างหนังสือเล่มเล็ก
- กำหนดสเกลเอกสารให้พอดีกับขนาดกระดาษเฉพาะ
- พิมพ์หน้าแรกหรือหน้าสุดท้ายของเอกสารบนกระดาษอื่น
- พิมพ์ลายน้ำบนเอกสาร
# **การพิมพ์มือถือ**

## **บทนำ**

HP นำเสนอโซลูชันมือถือและ ePrint ที่หลากหลายเพื่อให้สามารถสั่งพิมพ์ไปยังเครื่องพิมพ์ของ HP จากแลปท็อป แท็บเล็ต สมาร์ทโฟน หรืออุปกรณ์มือถืออื่นๆ ได้ ง่าย ในการดูรายการทั้งหมดและกำหนดตัวเลือกที่ดีที่สุด ให้ไปที่ [www.hp.com/go/LaserJetMobilePrinting](http://www.hp.com/go/LaserJetMobilePrinting)

**หมายเหตุ:** อัปเดตเฟิร์มแวร์เครื่องพิมพ์เพื่อให้แน่ใจว่าความสามารถการพิมพ์มือถือและ ePrint ทั้งหมดได้รับการสนับสนุน

- Wireless Direct (รุ่นไร้สายเท่านั้น)
- ซอฟต์แวร์[HP ePrint](#page-37-0)
- การพิมพ์แบบฝังตัวของ [Android](#page-38-0)

## Wireless Direct (**รุ่นไร้สายเท่านั้น**)

Wireless Direct ช่วยให้สั่งพิมพ์จากอุปกรณ์พกพาไร้สายได้โดยไม่ต้องมีการเชื่อมต่อกับเครือข่ายหรืออินเทอร์เน็ต

**หมายเหตุ:** ระบบปฏิบัติการมือถือบางรุ่นยังไม่ได้รับการสนับสนุนโดย Wireless Direct ในขณะนี้

อุปกรณ์และระบบปฏิบัติการคอมพิวเตอร์ต่อไปนี้สนับสนุน Wireless Direct:

- แท็บเล็ตและโทรศัพท์ที่ใช้Android 4.0 หรือสูงกว่า ที่ติดตั้งปลั๊กอินการพิมพ์มือถือ HP Print Server หรือ Mopria
- คอมพิวเตอร์ แท็บเล็ต และแลปท็อปที่ใช้ Windows 8.1 ส่วนใหญ่ ที่ได้ติดตั้งไดรเวอร์การพิมพ์ HP

อุปกรณ์และระบบปฏิบัติการคอมพิวเตอร์ต่อไปนี้ไม่สนับสนุน **Wireless Direct** แต่สามารถทำการพิมพ์โดยใช้เครื่องพิมพ์ที่สนับสนุนได้:

- Apple iPhone และ iPad
- คอมพิวเตอร์Mac ที่ใช้งาน OS X

สำหรับข้อมูลเพิ่มเติมเกี่ยวกับ Wireless Direct ให้ไปที่ [www.hp.com/go/wirelessprinting](http://www.hp.com/go/wirelessprinting)

### **เปิดใช้งานหรือปิดการใช้**Wireless Direct

ต้องเปิดใช้งานความสามารถ Wireless Direct ก่อนจาก EWS ของเครื่องพิมพ์

- 1**.** หลังจากเครื่องพิมพ์เชื่อมต่อกับเครือข่ายแล้ว ให้พิมพ์หน้าการกำหนดค่า และหา IP แอดเดรสของเครื่องพิมพ์ในการพิมพ์หน้าการกำหนดค่า ให้ทำตามขั้นตอนต่อ ไปนี้:
	- a**.** กดปุ่มยกเลิก ค้างไว้จนกว่าไฟพร้อม จะเริ่มกะพริบ
	- $b$ . ปล่อยปุ่มยกเลิก $\times$

<span id="page-37-0"></span>2**.** เปิดเว็บเบราเซอร์และในบรรทัดที่อยู่ ให้พิมพ์IP แอดเดรสหรือชื่อโฮสต์ตรงตามที่แสดงในหน้าการกำหนดค่าเครื่องพิมพ์กดปุ่ม Enter บนแป้นพิมพ์ คอมพิวเตอร์EWS จะเปิดขึ้น

https://10.10.XXXX/

- **หมายเหตุ:** หากเว็บเบราเซอร์แสดงข้อความระบุว่าการเข้าถึงเว็บไซต์อาจไม่ปลอดภัย ให้เลือกตัวเลือกเพื่อดำเนินต่อไปยังเว็บไซต์การเข้าถึงเว็บไซต์นี้จะ ไม่เป็นอันตรายกับคอมพิวเตอร์
- 3**.** คลิกที่แท็บ **เครือข่าย**
- 4**.** ในหน้า **เครือข่าย** คลิก **การตั้งค่า** Wireless Direct ทำเครื่องหมายในช่อง ป้อนชื่อเครือข่าย (SSID) ในฟิลด์**ชื่อ** (SSID) แล้วให้ คลิกปุ่ม **ใช้**IP แอดเดรสของอุปกรณ์พกพาจะปรากฏในหน้า **เครือข่าย**

**หมายเหตุ:** ในการค้นหาชื่อเครือข่าย (SSID) คลิกเมนู **การกำหนดค่าไร้สาย** ในหน้า **เครือข่าย**

### **เปลี่ยนชื่อ** Wireless Direct **ของเครื่องพิมพ์**

ทำตามขั้นตอนนี้เพื่อเปลี่ยนชื่อการพิมพ์Wireless Direct (SSID) ของเครื่องพิมพ์โดยใช้HP Embedded Web Server (EWS):

#### **ขั้นตอนที่หนึ่ง**: **เปิด** HP Embedded Web Server

- 1**.** พิมพ์หน้าการกำหนดค่าเพื่อตรวจสอบ IP แอดเดรสหรือชื่อโฮสต์
	- a**.** กดปุ่มยกเลิก ค้างไว้จนกว่าไฟพร้อม จะเริ่มกะพริบ
	- $b$ . ปล่อยปุ่มยกเลิก $\times$
- 2**.** เปิดเว็บเบราเซอร์และในบรรทัดที่อยู่ ให้พิมพ์IP แอดเดรสหรือชื่อโฮสต์ตรงตามที่แสดงในหน้าการกำหนดค่าเครื่องพิมพ์กดปุ่ม Enter บนแป้นพิมพ์ คอมพิวเตอร์EWS จะเปิดขึ้น

#### https://10.10.XXXXX/

**หมายเหตุ:** หากเว็บเบราเซอร์แสดงข้อความระบุว่าการเข้าถึงเว็บไซต์อาจไม่ปลอดภัย ให้เลือกตัวเลือกเพื่อดำเนินต่อไปยังเว็บไซต์การเข้าถึงเว็บไซต์นี้จะ ไม่เป็นอันตรายกับคอมพิวเตอร์

#### **ขั้นตอนที่สอง**: **เปลี่ยนชื่อ** Wireless Direct

- 1**.** คลิกที่แท็บ **เครือข่าย**
- 2**.** ในบานหน้าต่างนำทางด้านซ้าย ให้คลิกลิงค์**การตั้งค่า** Wireless Direct
- 3**.** ในฟิลด์**ชื่อ** (SSID) ให้ป้อนชื่อใหม่
- 4**.** คลิก **ใช้**

## **ซอฟต์แวร์**HP ePrint

ซอฟต์แวร์HP ePrint ช่วยให้สั่งพิมพ์จากคอมพิวเตอร์เดสก์ทอปหรือแลปทอป Windows หรือ Mac ไปที่เครื่องพิมพ์ที่ใช้HP ePrint ได้ง่ายขึ้น ซอฟต์แวร์นี้จะช่วยให้คุณค้นหาเครื่องพิมพ์ที่รองรับ HP ePrint ซึ่งลงทะเบียนไว้กับบัญชี HP Connected ง่ายขึ้น เครื่องพิมพ์ HP เป้าหมายสามารถอยู่ใน สำนักงานหรือที่อื่นๆ ทั่วโลก

- <span id="page-38-0"></span>● Windows: หลังจากที่ติดตั้งซอฟต์แวร์ให้เปิดตัวเลือก Print (พิมพ์) จากภายในแอปพลิเคชัน แล้วเลือก HP ePrint จากรายการเครื่องพิมพ์ที่ติดตั้ง อยู่ คลิกปุ่ม Properties (คุณสมบัติ) เพื่อกำหนดค่าตัวเลือกการพิมพ์
- OS X: หลังจากติดตั้งซอฟต์แวร์ให้เลือก File (ไฟล์), Print (พิมพ์) แล้วเลือกลูกศรถัดจาก PDF (ที่ด้านล่างซ้ายของหน้าจอไดรเวอร์) เลือก HP ePrint

สำหรับ Windows ซอฟต์แวร์HP ePrint สนับสนุนการสั่งพิมพ์TCP/IP ไปที่เครื่องพิมพ์ในเครือข่าย (LAN หรือ WAN) ไปที่เครื่องพิมพ์ที่สนับสนุน UPD PostScript®

ทั้ง Windows และ OS X สนับสนุนการสั่งพิมพ์IPP ไปที่เครื่องพิมพ์ที่เชื่อมต่อเครือข่าย LAN หรือ WAN ที่สนับสนุน ePCL

นอกจากนั้น ทั้ง Windows และ OS X ยังสนับสนุนการสั่งพิมพ์เอกสาร PDF ไปที่ดำแหน่งการพิมพ์สาธารณะ และการพิมพ์โดยใช้ HP ePrint ทางอีเมล์ ผ่าน Cloud

ไปที่ [www.hp.com/go/eprintsoftware](http://www.hp.com/go/eprintsoftware) หากต้องการไดรเวอร์และข้อมูล

**หมายเหตุ:** สำหรับ Windows ชื่อของซอฟต์แวร์ไดรเวอร์การพิมพ์HP ePrint คือ HP ePrint + JetAdvantage

**หมายเหตุ:** ซอฟต์แวร์HP ePrint คือยูทิลิตีเวิร์กโฟลว์PDF สำหรับ OS X ซึ่งในทางเทคนิคแล้ว ไม่ใช่ไดรเวอร์การพิมพ์

**หมายเหตุ:** ซอฟต์แวร์HP ePrint ไม่สนับสนุนการพิมพ์USB

### **การพิมพ์แบบฝังตัวของ** Android

โซลชันการพิมพ์ในตัวของ HP สำหรับ Android และ Kindle ช่วยให้อุปกรณ์มือถือค้นหาและสั่งพิมพ์ไปยังเครื่องพิมพ์ HP บนเครือข่ายหรือภายในช่วง สัญญาณไร้สายสำหรับการพิมพ์Wireless Direct

เครื่องพิมพ์ต้องเชื่อมต่อเข้ากับเครือข่าย (ซับเน็ต) เดียวกันกับอุปกรณ์Android

โซลูชันการพิมพ์นี้อยู่ในระบบปฏิบัติการหลายๆ รุ่น

**หมายเหตุ:** หากอุปกรณ์ของคุณไม่สามารถทำการพิมพ์ได้ให้ไปยัง [Google Play > Android apps](https://play.google.com/store/apps/details?id=com.hp.android.printservice) แล้วติดตั้ง HP Print Service Plugin

สำหรับข้อมูลเพิ่มเติมเกี่ยวกัยวิธีใช้การพิมพ์แบบฝังตัวของ <code>Android</code> และอุปกรณ์ <code>Android</code> ที่สนับสนุน โปรดไปที่ [www.hp.com/go/](http://www.hp.com/go/LaserJetMobilePrinting) [LaserJetMobilePrinting](http://www.hp.com/go/LaserJetMobilePrinting)

# 5 **จัดการเครื่องพิมพ์**

- กำหนดค่าขั้นสูงด้วย [HP Embedded Web Server \(EWS\) \(](#page-41-0)รุ่นไร้สายเท่านั้น)
- $\bullet$  ส่วนเว็บเซิร์ฟเวอร์ในตัวของ  $\mathsf{HP}$
- $\bullet$  กำหนดค่าเครือข่าย  $\mathsf{IP}$  $\mathsf{IP}$  $\mathsf{IP}$
- [คุณสมบัติการรักษาความปลอดภัยของเครื่องพิมพ์](#page-45-0)
- [การตั้งค่าการประหยัดพลังงาน](#page-46-0)
- [อัปเดตเฟิร์มแวร์](#page-49-0)

#### **สำหรับข้อมูลเพิ่มเติม**:

ข้อมูลต่อไปนี้ถูกต้องในขณะที่จัดพิมพ์เอกสาร สำหรับข้อมูลเพิ่มเติม โปรดดูที่ [www.hp.com/support/ljm11-m13](http://www.hp.com/support/ljm11-m13)

วิธีใช้ที่ครอบคลุมทั้งหมดของ HP สำหรับเครื่องพิมพ์มีข้อมูลต่อไปนี้:

- ติดตั้งและกำหนดค่า
- เรียนรู้และใช้
- การแก้ปัญหา
- ดาวน์โหลดการอัปเดตซอฟต์แวร์และเฟิร์มแวร์
- เข้าร่วมฟอรัมการสนับสนุน
- ค้นหาข้อมูลการรับประกันและข้อบังคับ

# <span id="page-41-0"></span>**กำหนดค่าขั้นสูงด้วย** HP Embedded Web Server (EWS) (**รุ่น ไร้สายเท่านั้น**)

ใช้HP Embedded Web Server เพื่อจัดการฟังก์ชันการพิมพ์จากคอมพิวเตอร์แทนแผงควบคุมเครื่องพิมพ์

- ดูข้อมูลสถานะเครื่องพิมพ์
- ตรวจสอบอายุใช้งานที่เหลือของอุปกรณ์สิ้นเปลืองอยู่ทั้งหมดและสั่งซื้อใหม่
- ดูและเปลี่ยนการกำหนดค่าของถาด
- ดูและเปลี่ยนค่าคอนฟิกสำหรับเมนูบนแผงควบคุมเครื่องพิมพ์
- ดูและพิมพ์หน้าภายในต่างๆ
- ้รับข้อมูลแจ้งเตือนเกี่ยวกับเหตุการณ์ที่เกิดกับเครื่องพิมพ์หรืออุปกรณ์สิ้นเปลือง
- ดูและเปลี่ยนการกำหนดค่าเครือข่าย

HP Embedded Web Server จะทำงานเมื่อเครื่องพิมพ์เชื่อมต่อกับเครือข่ายที่ใช้IP HP Embedded Web Server ไม่สนับสนุนการเชื่อม ต่อเครื่องพิมพ์ที่ใช้IPX ไม่จำเป็นต้องมีการเชื่อมต่ออินเทอร์เน็ตในการเปิดและใช้HP Embedded Web Server

เมื่อเชื่อมต่อเครื่องพิมพ์เข้ากับเครือข่าย HP Embedded Web Server จะทำงานโดยอัตโนมัติ

**หมายเหตุ:** HP Embedded Web Server ไม่สามารถเข้าถึงผ่านไฟร์วอลล์เครือข่ายได้

#### **เปิด** HP Embedded Web Server (EWS) **จากเว็บเบราเซอร์**

- 1**.** พิมพ์หน้าการกำหนดค่าเพื่อตรวจสอบ IP แอดเดรสหรือชื่อโฮสต์
	- a**.** กดปุ่มยกเลิก ค้างไว้จนกว่าไฟพร้อม จะเริ่มกะพริบ
	- b**.** ปล่อยปุ่มยกเลิก
- 2**.** เปิดเว็บเบราเซอร์และในบรรทัดที่อยู่ ให้พิมพ์IP แอดเดรสหรือชื่อโฮสต์ตรงตามที่แสดงในหน้าการกำหนดค่าเครื่องพิมพ์กดปุ่ม Enter บนแป้นพิมพ์ คอมพิวเตอร์EWS จะเปิดขึ้น

https://10.10.XXXXX/

**ี่ซึ่<sup>3</sup> หมายเหตุ:** หากเว็บเบราเซอร์แสดงข้อความระบุว่าการเข้าถึงเว็บไซต์อาจไม่ปลอดภัย ให้เลือกตัวเลือกเพื่อดำเนินต่อไปยังเว็บไซต์ การเข้าถึงเว็บไซต์นี้จะ ไม่เป็นอันตรายกับคอมพิวเตอร์

# <span id="page-42-0"></span>**ส่วนเว็บเซิร์ฟเวอร์ในตัวของ** HP

## **แท็บข้อมูล**

กลุ่มหน้าข้อมูลประกอบด้วยหน้าต่อไปนี้:

- **สถานะอุปกรณ์**แสดงสถานะของเครื่องพิมพ์และอุปกรณ์สิ้นเปลืองของ HP
- **หน้าการกำหนดค่า** แสดงข้อมูลที่พบบนหน้าการกำหนดค่า
- **สถานะอุปกรณ์สิ้นเปลือง** แสดงสถานะของอุปกรณ์สิ้นเปลืองของ HP และหมายเลขชิ้นส่วน ในการสั่งซื้ออุปกรณ์สิ้นเปลืองใหม่ ให้คลิก **สั่ง ซื้ออุปกรณ์สิ้นเปลือง** ที่ด้านขวาบนของหน้าต่าง
- **สรุปเครือข่าย** แสดงข้อมูลที่พบบนหน้า **สรุปเครือข่าย**

# **แท็บการตั้งค่า**

คุณสามารถใช้แถบนี้เพื่อตั้งค่าคอนฟิกเครื่องพิมพ์จากคอมพิวเตอร์ของคุณ หากเครื่องพิมพ์ต่อกับเครือข่าย ก่อนจะเปลี่ยนค่าต่างๆ ในแท็บนี้ควรปรึกษากับผู้ดูแลเครื่องพิมพ์ ก่อน

แท็บ **การตั้งค่า** ประกอบด้วยหน้า **การพิมพ์**ที่ท่านสามารถดูและเปลี่ยนการตั้งค่างานพิมพ์เริ่มต้น

## **แท็บเครือข่าย**

ผู้ดูแลระบบเครือข่ายสามารถใช้แท็บนี้เพื่อควบคุมการตั้งค่าที่เกี่ยวข้องกับเครือข่ายสำหรับเครื่องพิมพ์ เมื่อมีการเชื่อมต่อกับเครือข่ายที่ใช้  $\mathsf{IP}$ 

## **ลิงค์**

ลิงค์ต่างๆ จะอยู่ในส่วนขวาบนของหน้าสถานะ คุณต้องมีการเชื่อมต่อกับอินเทอร์เน็ตเพื่อใช้ลิงค์เหล่านี้หากคุณใช้การเชื่อมต่อผ่านสายโทรศัพท์และไม่ได้เชื่อมต่อเมื่อคุณ เปิด HP Embedded Web Server ครั้งแรก คุณต้องเชื่อมต่อก่อนที่คุณจะสามารถเข้าไปยังเว็บไซต์เหล่านี้ได้การเชื่อมต่ออาจต้องการให้ท่านปิดเว็บ เซิร์ฟเวอร์ในตัวของ HP และเปิดใช้อีกครั้ง

- **ซื้ออุปกรณ์สิ้นเปลือง** คลิกที่ลิงค์นี้เพื่อเชื่อมต่อไปยังเว็บไซต์Sure Supply และสั่งซื้ออุปกรณ์สิ้นเปลือง HP ของแท้จาก HP หรือผู้ขายที่ คุณต้องการ
- **การสนับสนุน** เชื่อมต่อกับไซต์สนับสนุนเครื่องพิมพ์คุณสามารถค้นหาความช่วยเหลือเกี่ยวกับหัวข้อทั่วไป

# <span id="page-43-0"></span>**กำหนดค่าเครือข่าย** IP

- บทนำ
- ข้อสงวนสิทธิ์เกี่ยวกับการใช้เครื่องพิมพ์ร่วมกัน
- ดูหรือเปลี่ยนการตั้งค่าเครือข่าย
- กำหนดค่าพารามิเตอร์IPv4 TCP/IP ด้วยตนเอง

### **บทนำ**

ใช้ส่วนต่อไปนี้เพื่อกำหนดค่าการตั้งค่าเครือข่ายของเครื่องพิมพ์

# **ข้อสงวนสิทธิ์เกี่ยวกับการใช้เครื่องพิมพ์ร่วมกัน**

HP ไม่สนับสนุนเครือข่ายแบบ Peer-to-Peer เนื่องจากคุณสมบัติดังกล่าวเป็นฟังก์ชันของระบบปฏิบัติการของ Microsoft และไม่ใช่ไดรเวอร์เครื่องพิมพ์ของ HP ไปที่ Microsoft [www.microsoft.com](http://www.microsoft.com)

# **ดูหรือเปลี่ยนการตั้งค่าเครือข่าย**

ใช้HP Embedded Web Server เพื่อดูหรือเปลี่ยนแปลงการกำหนดค่า IP

- 1. **เปิด HP Embedded Web Server (EWS):** 
	- a**.** พิมพ์หน้าการกำหนดค่าเพื่อตรวจสอบ IP แอดเดรสหรือชื่อโฮสต์
		- $\mathbf{i}$ . กดปุ่มยกเลิก $\mathbf{x}$  ค้างไว้จนกว่าไฟพร้อม () จะเริ่มกะพริบ
		- $ii$ . ปล่อยปุ่มยกเลิก $\times$
	- b**.** เปิดเว็บเบราเซอร์และในบรรทัดที่อยู่ ให้พิมพ์IP แอดเดรสหรือชื่อโฮสต์ตรงตามที่แสดงในหน้าการกำหนดค่าเครื่องพิมพ์กดปุ่ม Enter บนแป้นพิมพ์ คอมพิวเตอร์EWS จะเปิดขึ้น

https://10.10.XXXXX/

- **หมายเหตุ:** หากเว็บเบราเซอร์แสดงข้อความระบุว่าการเข้าถึงเว็บไซต์อาจไม่ปลอดภัย ให้เลือกตัวเลือกเพื่อดำเนินต่อไปยังเว็บไซต์การเข้าถึง เว็บไซต์นี้จะไม่เป็นอันตรายกับคอมพิวเตอร์
- 2**.** คลิกแท็บ **เครือข่าย** เพื่อดูข้อมูลเครือข่าย เปลี่ยนการตั้งค่าตามต้องการ

### **กำหนดค่าพารามิเตอร์**IPv4 TCP/IP **ด้วยตนเอง**

ใช้EWS เพื่อตั้งค่าแอดเดรส IPv4, ซับเน็ตมาสก์และเกตเวย์เริ่มต้นด้วยตนเอง

- 1**.** เปิด HP Embedded Web Server (EWS):
	- a**.** พิมพ์หน้าการกำหนดค่าเพื่อตรวจสอบ IP แอดเดรสหรือชื่อโฮสต์
- **i.** กดปุ่มยกเลิก $\times$ ค้างไว้จนกว่าไฟพร้อม  $\bigcirc$  จะเริ่มกะพริบ
- $i$ **ii.** ปล่อยปุ่มยกเลิก $\times$
- b**.** เปิดเว็บเบราเซอร์และในบรรทัดที่อยู่ ให้พิมพ์IP แอดเดรสหรือชื่อโฮสต์ตรงตามที่แสดงในหน้าการกำหนดค่าเครื่องพิมพ์กดปุ่ม Enter บนแป้นพิมพ์ คอมพิวเตอร์EWS จะเปิดขึ้น

https://10.10.XXXX/

- **หมายเหตุ:** หากเว็บเบราเซอร์แสดงข้อความระบุว่าการเข้าถึงเว็บไซต์อาจไม่ปลอดภัย ให้เลือกตัวเลือกเพื่อดำเนินต่อไปยังเว็บไซต์การเข้าถึง เว็บไซต์นี้จะไม่เป็นอันตรายกับคอมพิวเตอร์
- 2**.** คลิกที่แท็บ **เครือข่าย**
- 3**.** ในบริเวณ **การกำหนดค่า** IPv4 เลือก IP **ที่ผู้ใช้ป้อนเอง** แล้วให้แก้ไขการตั้งค่าการกำหนดค่า IPv4
- 4**.** คลิกปุ่ม **ใช้**

# <span id="page-45-0"></span>**คุณสมบัติการรักษาความปลอดภัยของเครื่องพิมพ์**

### **บทนำ**

เครื่องพิมพ์มีคุณสมบัติความปลอดภัยหลายอย่างเพื่อจำกัดบุคคลที่เข้าถึงการกำหนดค่า เพื่อรักษาความปลอดภัยข้อมูล และเพื่อป้องกันการเข้าถึงส่วนประกอบฮาร์ดแวร์ที่มี ค่า

● กำหนดหรือเปลี่ยนรหัสผ่านระบบโดยใช้HP Embedded Web Server

## **กำหนดหรือเปลี่ยนรหัสผ่านระบบโดยใช้**HP Embedded Web Server

กำหนดรหัสผ่านสำหรับผู้ดูแลระบบในการเข้าใช้งานเครื่องพิมพ์และ HP Embedded Web Server เพื่อให้ผู้ใช้งานที่ไม่ได้รับอนุญาตไม่สามารถเปลี่ยนการ ตั้งค่าเครื่องพิมพ์ได้

1. **เปิด HP Embedded Web Server (EWS):** 

#### **เครื่องพิมพ์แบบเชื่อมต่อเครือข่ายเท่านั้น**

- a**.** พิมพ์หน้าการกำหนดค่าเพื่อตรวจสอบ IP แอดเดรสหรือชื่อโฮสต์
	- **i.** กดปุ่มยกเลิก **X** ค้างไว้จนกว่าไฟพร้อม **()** จะเริ่มกะพริบ
	- $\mathbf i$ . ปล่อยปุ่มยกเลิก $\mathbf x$
- b**.** เปิดเว็บเบราเซอร์และในบรรทัดที่อยู่ ให้พิมพ์IP แอดเดรสหรือชื่อโฮสต์ตรงตามที่แสดงในหน้าการกำหนดค่าเครื่องพิมพ์กดปุ่ม Enter บนแป้นพิมพ์ คอมพิวเตอร์EWS จะเปิดขึ้น

https://10.10.XXXXX/

- **หมายเหตุ:** หากเว็บเบราเซอร์แสดงข้อความระบุว่าการเข้าถึงเว็บไซต์อาจไม่ปลอดภัย ให้เลือกตัวเลือกเพื่อดำเนินต่อไปยังเว็บไซต์การเข้าถึง เว็บไซต์นี้จะไม่เป็นอันตรายกับคอมพิวเตอร์
- 2**.** ในแท็บ **ระบบ** คลิกลิงค์**รหัสผ่าน** ในบานหน้าต่างนำทางด้านซ้าย
- 3**.** ในบริเวณ **รหัสผ่าน** ป้อนรหัสผ่านในฟิลด์**รหัสผ่าน**
- 4**.** ป้อนรหัสผ่านอีกครั้งในฟิลด์Confirm Password (ยืนยันรหัสผ่าน)
- 5**.** คลิกปุ่ม **ใช้**

**หมายเหตุ:** จดรหัสผ่านเก็บไว้และจัดเก็บไว้ในที่ๆ ปลอดภัย

# <span id="page-46-0"></span>**การตั้งค่าการประหยัดพลังงาน**

- บทนำ
- พิมพ์ด้วย EconoMode
- ตั้งค่าพักเครื่อง/ปิดอัตโนมัติหลังจากไม่ได้ใช้งาน
- [การตั้งค่าหน่วงเวลาเมื่อพอร์ตทำงานอยู่](#page-47-0)

### **บทนำ**

เครื่องพิมพ์มีคุณสมบัติประหยัดหลายอย่างเพื่อช่วยประหยัดพลังงานและอุปกรณ์สิ้นเปลือง

## **พิมพ์ด้วย** EconoMode

เครื่องพิมพ์นี้มีตัวเลือก EconoMode สำหรับการพิมพ์เอกสารฉบับร่าง การใช้โหมด EconoMode จะใช้ผงหมึกน้อยลง แต่ก็จะทำให้คุณภาพการพิมพ์ลดลง เช่นกัน

HP ไม่แนะนำให้ใช้EconoMode ตลอดเวลา หากใช้EconoMode ตลอดเวลา ปริมาณหมึกอาจเหลืออยู่นานเกินกว่าอายุของชิ้นส่วนในตลับผงหมึก พิมพ์ ต่อได้โดยใช้ตลับหมึกปัจจุบันจนกว่าการเกลี่ยผงหมึกจะไม่สามารถให้คุณภาพการพิมพ์ที่ยอมรับได้อีกต่อไป ในการเกลี่ยผงหมึก ให้ถอดตลับผงหมึกออกจากเครื่องพิมพ์ และเขย่าตลับหมึกเบาๆ ไปด้านหน้าและด้านหลังตามแกนแนวนอน สำหรับภาพกราฟิก ให้ดูคำแนะนำการเปลี่ยนตลับหมึก ใส่ตลับผงหมึกเข้าไปในเครื่องพิมพ์อีกครั้งและ ปิดฝา หากคุณภาพการพิมพ์เริ่มลดลง และไม่สามารถยอมรับได้ โปรดพิจารณาการเปลี่ยนตลับผงหมึก

**หมายเหตุ:** หากไม่มีตัวเลือกนี้อยู่ในไดรเวอร์การพิมพ์ของคุณ คุณสามารถตั้งค่าได้โดยใช้HP Embedded Web Server

- 1**.** จากโปรแกรมซอฟต์แวร์ให้เลือกตัวเลือก Print (พิมพ์)
- 2**.** เลือกเครื่องพิมพ์แล้วคลิกปุ่ม Properties (คุณสมบัติ) หรือ Preferences (กำหนดลักษณะ)
- 3**.** คลิกแท็บ **กระดาษ**/**คุณภาพ**
- 4**.** คลิกตัวเลือก EconoMode

## **ตั้งค่าพักเครื่อง**/**ปิดอัตโนมัติหลังจากไม่ได้ใช้งาน**

ใช้EWS เพื่อตั้งค่าระยะเวลาที่ว่างก่อนที่เครื่องพิมพ์จะเข้าสู่โหมดพักเครื่อง

ทำขั้นตอนต่อไปนี้เพื่อเปลี่ยนการตั้งค่าพักเครื่อง/ปิดอัตโนมัติหลังจากไม่ได้ใช้งาน:

1**.** เปิด HP Embedded Web Server (EWS):

#### **เครื่องพิมพ์แบบเชื่อมต่อโดยตรง**

- a**.** เปิดเมนูStart (เริ่ม) แล้วเลือก Programs (โปรแกรม) หรือ All Programs (โปรแกรมทั้งหมด)
- b**.** เปิดกลุ่ม HP เปิดกลุ่มเครื่องพิมพ์แล้วเลือก HP Device Toolbox

#### **เครื่องพิมพ์แบบเชื่อมต่อเครือข่ายเท่านั้น**

a**.** พิมพ์หน้าการกำหนดค่าเพื่อตรวจสอบ IP แอดเดรสหรือชื่อโฮสต์

- <span id="page-47-0"></span>**i.** กดปุ่มยกเลิก **X** ค้างไว้จนกว่าไฟพร้อม **()** จะเริ่มกะพริบ
- $ii$ . ปล่อยปุ่มยกเลิก $\times$
- b**.** เปิดเว็บเบราเซอร์และในบรรทัดที่อยู่ ให้พิมพ์IP แอดเดรสหรือชื่อโฮสต์ตรงตามที่แสดงในหน้าการกำหนดค่าเครื่องพิมพ์กดปุ่ม Enter บนแป้นพิมพ์ คอมพิวเตอร์EWS จะเปิดขึ้น

https://10.10.XXXXX/

**หมายเหตุ:** หากเว็บเบราเซอร์แสดงข้อความระบุว่าการเข้าถึงเว็บไซต์อาจไม่ปลอดภัย ให้เลือกตัวเลือกเพื่อดำเนินต่อไปยังเว็บไซต์การเข้าถึง เว็บไซต์นี้จะไม่เป็นอันตรายกับคอมพิวเตอร์

- 2**.** คลิกแท็บ **ระบบ** แล้วเลือกหน้า **การตั้งค่าพลังงาน**
- 3**.** เลือกเวลาสำหรับการพักเครื่อง/อัตโนมัติปิดหลังจากไม่ได้ใช้งาน แล้วให้คลิกปุ่ม **ใช้**

# **การตั้งค่าหน่วงเวลาเมื่อพอร์ตทำงานอยู่**

#### **วิธีที่หนึ่ง**: **ใช้**HP Embedded Web Server (EWS)

1**.** เปิด HP Embedded Web Server (EWS):

#### **เครื่องพิมพ์แบบเชื่อมต่อเครือข่ายเท่านั้น**

- a**.** พิมพ์หน้าการกำหนดค่าเพื่อตรวจสอบ IP แอดเดรสหรือชื่อโฮสต์
	- **i.** กดปุ่มยกเลิก **X** ค้างไว้จนกว่าไฟพร้อม **()** จะเริ่มกะพริบ
	- $ii$ . ปล่อยปุ่มยกเลิก $\times$
- b**.** เปิดเว็บเบราเซอร์และในบรรทัดที่อยู่ ให้พิมพ์IP แอดเดรสหรือชื่อโฮสต์ตรงตามที่แสดงในหน้าการกำหนดค่าเครื่องพิมพ์กดปุ่ม Enter บนแป้นพิมพ์ คอมพิวเตอร์EWS จะเปิดขึ้น

https://10.10.XXXXX/

- **หมายเหตุ:** หากเว็บเบราเซอร์แสดงข้อความระบุว่าการเข้าถึงเว็บไซต์อาจไม่ปลอดภัย ให้เลือกตัวเลือกเพื่อดำเนินต่อไปยังเว็บไซต์การเข้าถึง เว็บไซต์นี้จะไม่เป็นอันตรายกับคอมพิวเตอร์
- 2**.** คลิกแท็บ **การตั้งค่า** แล้วให้เลือกหน้า **การตั้งค่าพลังงาน**
- 3**.** เลือกช่องทำเครื่องหมาย **หน่วงเวลาเมื่อพอร์ตทำงานอยู่**เพื่อเปิดหรือปิดใช้งานการตั้งค่า

#### **วิธีที่สอง**: **ใช้ซอฟต์แวร์เครื่องพิมพ์**

- 1**.** ในรายการเครื่องพิมพ์คลิกขวาที่ชื่อเครื่องพิมพ์แล้วให้คลิกรายการเมนูคุณสมบัติเพื่อเปิดกล่องโต้ตอบ **คุณสมบัติเครื่องพิมพ์**
- 2**.** คลิกแท็บ **การตั้งค่าอุปกรณ์**แล้วไปที่บริเวณ **การตั้งค่าพลังงาน**
- 3**.** เลือกช่องทำเครื่องหมาย **หน่วงเวลาเมื่อพอร์ตทำงานอยู่**เพื่อเปิดหรือปิดใช้งานการตั้งค่า

**หมายเหตุ:** เมื่อการตั้งค่า **หน่วงเวลาเมื่อพอร์ตทำงานอยู่** ถูกเลือก เครื่องพิมพ์จะไม่ปิดเครื่องจนกว่าพอร์ตจะหยุดการทำงาน เมื่อไม่ได้เลือก การตั้งค่านี้ เครื่องพิมพ์จะปิดเครื่องหลังจากไม่ได้ใช้งานเป็นช่วงเวลาหนึ่ง ซึ่งควบคุมโดยการตั้งค่า **ป<sup>ิ</sup>ดิเครื่องหลงจาก** ก USB ที่ใช้งานจะป้องกันไม่ให้เครื่องพิมพ์ปิดเครื่อง

# <span id="page-49-0"></span>**อัปเดตเฟิร์มแวร์**

HP จะมีการอัปเดตเครื่องพิมพ์เป็นระยะๆ, แอปพลิเคชัน Web Services ใหม่และคุณสมบัติใหม่ในแอปพลิเคชัน Web Services ที่มีอยู่ ทำตามขั้น ตอนเหล่านี้เพื่ออัปเดตเฟิร์มแวร์เครื่องพิมพ์สำหรับเครื่องพิมพ์เดียว เมื่อคุณอัปเดตเฟิร์มแวร์ แอปพลิเคชัน Web Service จะอัปเดตโดยอัตโนมัติ

## **อัปเดตเฟิร์มแวร์โดยใช้**Firmware Update Utility

ใช้ขั้นตอนเหล่านี้เพื่อดาวน์โหลดและติดตั้ง Firmware Update Utility จาก HP.com ด้วยตนเอง

#### **หมายเหตุ:** คุณต้องติดตั้งไดรเวอร์การพิมพ์เพื่อใช้วิธีนี้

- 1**.** ไปที่ [www.hp.com/support](http://www.hp.com/support) เลือกภาษาของประเทศ/พื้นที่ของคุณ คลิกลิงก์**รับซอฟต์แวร์และไดรเวอร์**พิมพ์ชื่อเครื่องพิมพ์ลงใน ช่องค้นหา กดปุ่ม  ${\sf Ent}$ er แล้วหลังจากนั้นให้เลือกเครื่องพิมพ์จากรายการของผลลัพธ์การค้นหา
- 2**.** เลือกระบบปฏิบัติการ
- 3**.** ภายใต้ส่วน Firmware ให้ค้นหา Firmware Update Utility
- 4**.** คลิก Download คลิก Run แล้วคลิก Run อีกครั้ง
- 5**.** เมื่อยูทิลิตีเปิด ให้เลือกเครื่องพิมพ์จากรายการดรอปดาวน์แล้วคลิก Send Firmware

**หมายเหตุ:** ในการพิมพ์หน้าการกำหนดค่าเพื่อตรวจสอบเวอร์ชันเฟิร์มแวร์ที่ติดตั้งก่อนหรือหลังกระบวนการอัปเดต ให้คลิก Print Config

6**.** ทำตามคำแนะนำบนหน้าจอเพื่อทำการติดตั้งจนเสร็จสมบูรณ์แล้วคลิกปุ่ม Exit เพื่อปิดยูทิลิตี

# 6 **แก้ปัญหา**

- [การสนับสนุนลูกค้า](#page-51-0)
- [ทำความเข้าใจรูปแบบไฟสัญญาณแผงควบคุม](#page-52-0)
- [นำค่าที่ระบบตั้งไว้จากโรงงานกลับมาใช้](#page-55-0)
- <u>[แก้ไขปัญหาการป้อนกระดาษหรือกระดาษติด](#page-56-0)</u>
- [นำกระดาษที่ติดออก](#page-58-0)
- <u>[ปรับปรุงคุณภาพงานพิมพ์](#page-66-0)</u>
- <u>[แก้ไขปัญหาการเชื่อมต่อโดยตรง](#page-70-0)</u>
- [แก้ไขปัญหาไร้สาย](#page-71-0)

#### **สำหรับข้อมูลเพิ่มเติม**:

ข้อมูลต่อไปนี้ถูกต้องในขณะที่จัดพิมพ์เอกสาร สำหรับข้อมูลเพิ่มเติม โปรดดูที่ [www.hp.com/support/ljm11-m13](http://www.hp.com/support/ljm11-m13)

วิธีใช้ที่ครอบคลุมทั้งหมดของ HP สำหรับเครื่องพิมพ์มีข้อมูลต่อไปนี้:

- ติดตั้งและกำหนดค่า
- เรียนรู้และใช้
- การแก้ปัญหา
- ดาวน์โหลดการอัปเดตซอฟต์แวร์และเฟิร์มแวร์
- เข้าร่วมฟอรัมการสนับสนุน
- ค้นหาข้อมูลการรับประกันและข้อบังคับ

# <span id="page-51-0"></span>**การสนับสนุนลูกค้า**

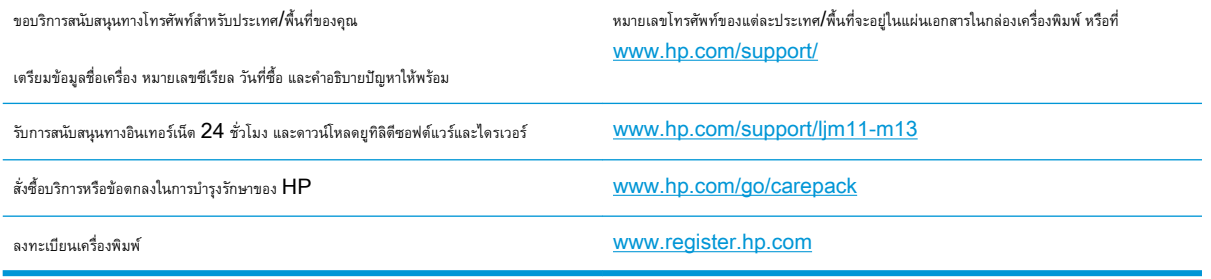

# <span id="page-52-0"></span>**ทำความเข้าใจรูปแบบไฟสัญญาณแผงควบคุม**

หากเครื่องพิมพ์ต้องได้รับการตรวจสอบ รหัสข้อผิดพลาดจะปรากฏบนหน้าจอแผงควบคุม

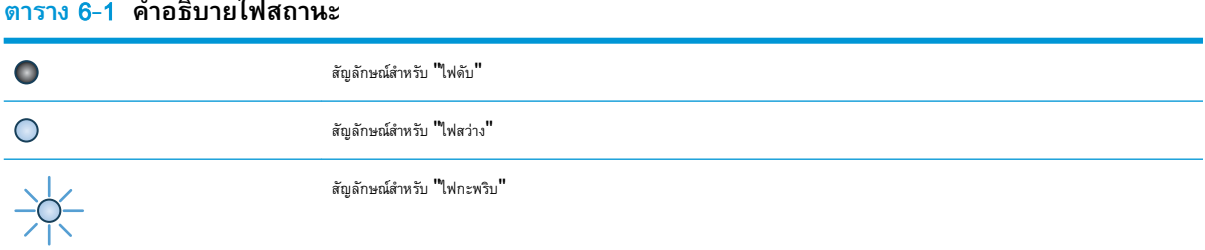

#### **ตาราง** 6**-**2 **รูปแบบไฟสัญญาณแผงควบคุม**

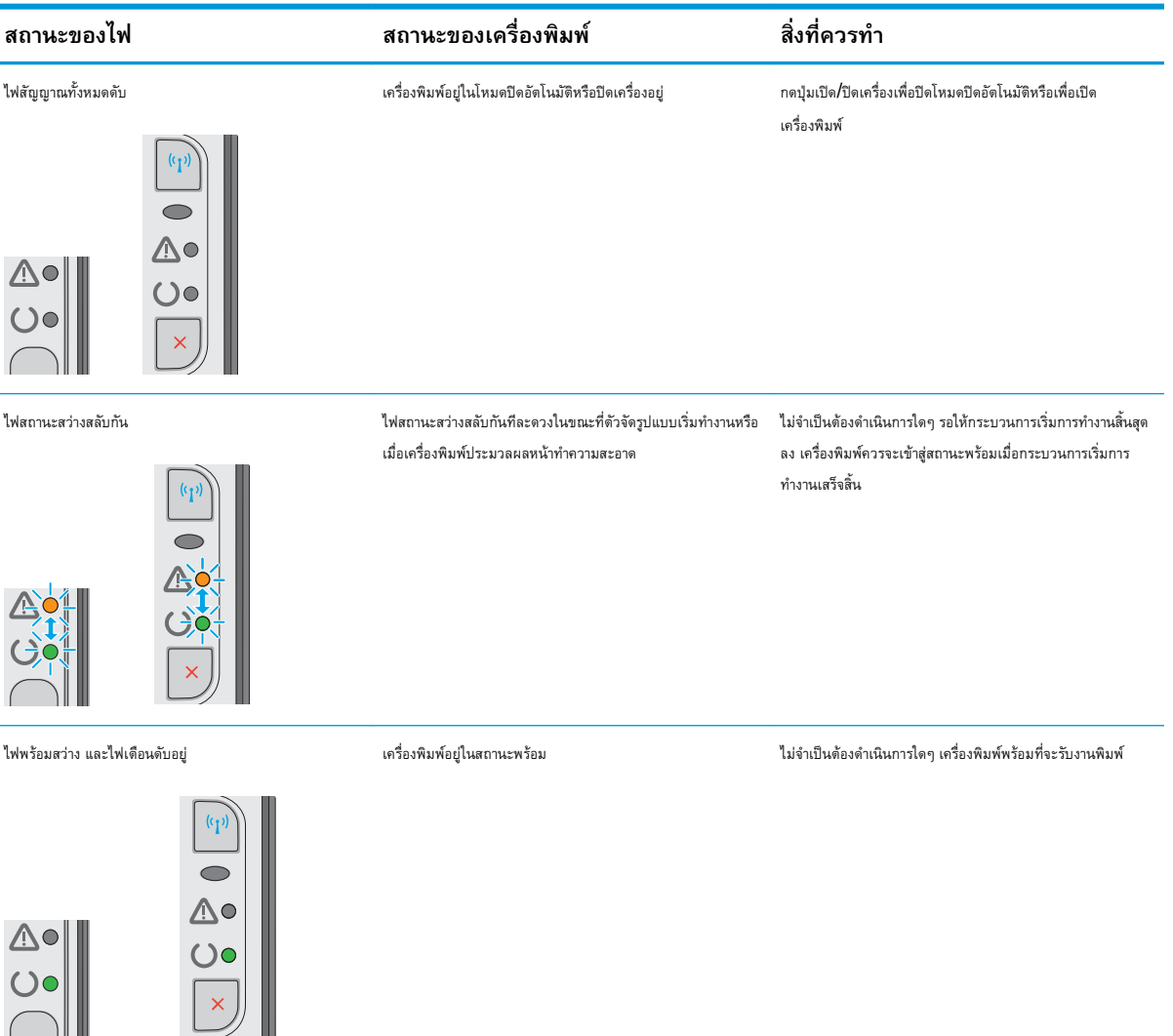

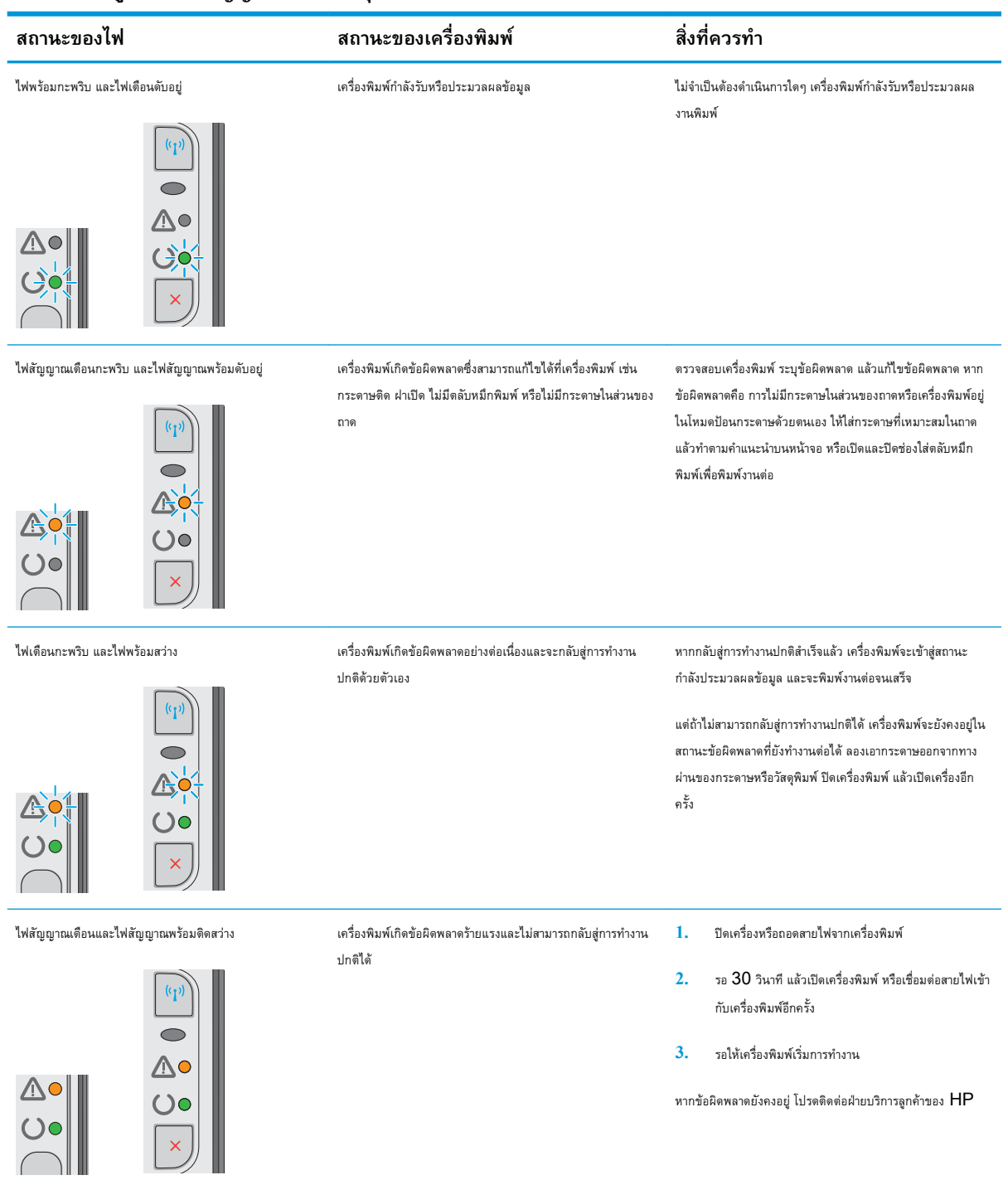

### **ตาราง** 6**-**2 **รูปแบบไฟสัญญาณแผงควบคุม (ตอ)**

#### **ตาราง** 6**-**2 **รูปแบบไฟสัญญาณแผงควบคุม (ตอ)**

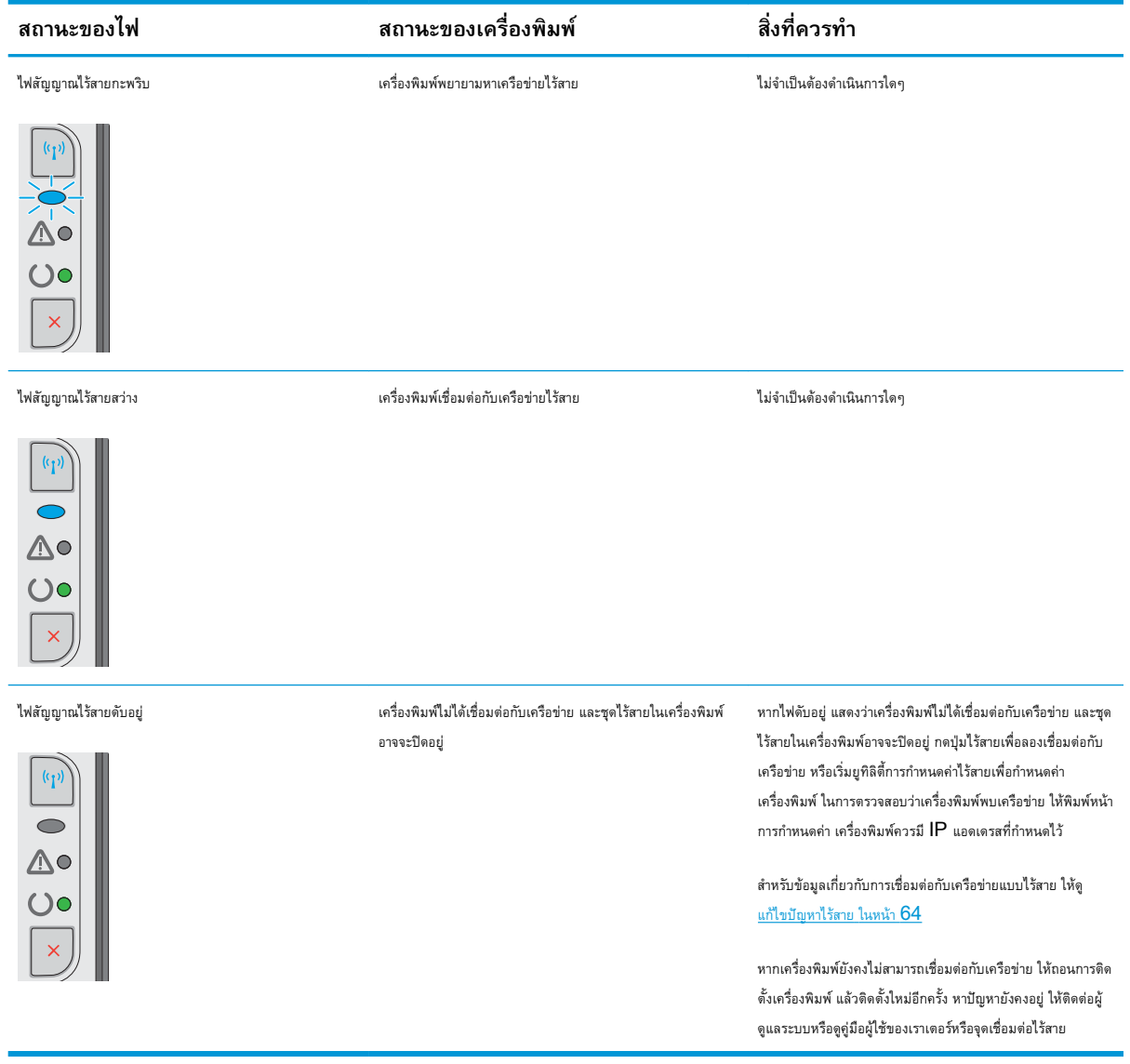

# <span id="page-55-0"></span>**นำค่าที่ระบบตั้งไว้จากโรงงานกลับมาใช้**

การเรียกคืนค่าเริ่มต้นจากโรงงานจะทำให้การตั้งค่าเครื่องพิมพ์และเครือข่ายทั้งหมดเปลี่ยนกลับไปเป็นค่าเริ่มต้นจากโรงงาน โดยจะไม่รีเซ็ตจำนวนหน้า ขนาดถาด หรือ ภาษา ในการเรียกคืนเครื่องพิมพ์เป็นการตั้งค่าเริ่มต้นจากโรงงาน ให้ทำตามขั้นตอนต่อไปนี้

**ข้อควรระวัง:** การเรียกคืนค่าเริ่มต้นจากโรงงานจะทำให้การตั้งค่าทั้งหมดเปลี่ยนกลับไปเป็นค่าเริ่มต้นจากโรงงาน และลบหน้าที่จัดเก็บในหน่วยความจำ

1. **เปิด HP Embedded Web Server (EWS):** 

#### **เครื่องพิมพ์แบบเชื่อมต่อเครือข่ายเท่านั้น**

- a**.** พิมพ์หน้าการกำหนดค่าเพื่อตรวจสอบ IP แอดเดรสหรือชื่อโฮสต์
	- **i.** กดปุ่มยกเลิก **X** ค้างไว้จนกว่าไฟพร้อม ( ) จะเริ่มกะพริบ
	- $\mathbf i$ . ปล่อยปุ่มยกเลิก $\mathbf x$
- b**.** เปิดเว็บเบราเซอร์และในบรรทัดที่อยู่ ให้พิมพ์IP แอดเดรสหรือชื่อโฮสต์ตรงตามที่แสดงในหน้าการกำหนดค่าเครื่องพิมพ์กดปุ่ม Enter บนแป้นพิมพ์ คอมพิวเตอร์EWS จะเปิดขึ้น

https://10.10.XXXX/

- **<sup>หม</sup>ัช หมายเหตุ:** หากเว็บเบราเซอร์แสดงข้อความระบุว่าการเข้าถึงเว็บไซต์อาจไม่ปลอดภัย ให้เลือกตัวเลือกเพื่อดำเนินต่อไปยังเว็บไซต์ การเข้าถึง เว็บไซต์นี้จะไม่เป็นอันตรายกับคอมพิวเตอร์
- 2**.** คลิกแท็บ **การตั้งค่า**
- 3**.** เลือกตัวเลือก **เรียกคืนการตั้งค่าจากโรงงาน** แล้วคลิกปุ่ม **ใช้**

เครื่องพิมพ์จะเริ่มต้นใหม่โดยอัตโนมัติ

# <span id="page-56-0"></span>**แก้ไขปัญหาการป้อนกระดาษหรือกระดาษติด**

หากเครื่องพิมพ์เกิดปัญหาการป้อนกระดาษหรือกระดาษติดซ้ำๆ ให้ใช้ข้อมูลต่อไปนี้เพื่อลดจำนวนการเกิดปัญหา

# **เครื่องพิมพ์ไม่ดึงกระดาษ**

หากเครื่องพิมพ์ไม่ดึงกระดาษจากถาด ให้ลองแก้ไขดังนี้

- **1.** เปิดเครื่องพิมพ์และนำกระดาษที่ติดอยู่ออก
- **2.** ใส่กระดาษให้ตรงกับขนาดงานพิมพ์ของคุณ
- **3.** ตรวจสอบให้แน่ใจว่าตั้งค่าขนาดและประเภทกระดาษถูกต้องในไดรเวอร์ซอฟต์แวร์หรือ EWS
- **4.** ตรวจสอบว่าตัวกั้นกระดาษในถาดได้ปรับให้เหมาะกับขนาดกระดาษอย่างถูกต้อง ปรับตัวกั้นกระดาษไปยังตำแหน่งที่เหมาะสมในถาด
- **5.** ตรวจสอบแผงควบคุมเพื่อดูว่าเครื่องพิมพ์กำลังรอให้คุณตอบข้อความแจ้งให้ป้อนกระดาษด้วยตนเองหรือไม่ ใส่กระดาษ และดำเนินการต่อ
- **6.** ลูกกลิ้งดึงกระดาษและแผ่นแยกกระดาษอาจปนเปื้อน

## **เครื่องพิมพ์ดึงกระดาษหลายแผ่น**

หากเครื่องพิมพ์ดึงกระดาษหลายแผ่นจากถาด ให้ลองแก้ไขดังนี้

- **1.** นำปึกกระดาษออกจากถาด แล้วงอกระดาษ หมุน 180 องศา และพลิกกลับ อย่าคลี่กระดาษออก ใส่ปึกกระดาษกลับลงในถาด
- **2.** ใช้กระดาษที่ตรงตามข้อกำหนดของ HP สำหรับเครื่องพิมพ์นี้เท่านั้น
- **3.** ใช้กระดาษที่ไม่ยับ พับ หรือเสียหาย หากจำเป็น ให้ใช้กระดาษห่ออื่น
- **4.** ตรวจสอบว่าไม่ใส่กระดาษในถาดมากเกินไป หากใส่กระดาษมากเกินไป ให้นำปึกกระดาษทั้งหมดออกจากถาด จัดปึกกระดาษให้ตรงกัน แล้วใส่กลับลงไปในถาด
- **5.** ตรวจสอบว่าตัวกั้นกระดาษในถาดได้ปรับให้เหมาะกับขนาดกระดาษอย่างถูกต้อง ปรับตัวกั้นกระดาษไปยังตำแหน่งที่เหมาะสมในถาด
- **6.** ตรวจสอบให้แน่ใจว่าสภาพแวดล้อมในการพิมพ์อยู่ภายในข้อกำหนดที่แนะนำ

## **กระดาษติดที่เกิดเป็นประจำหรือเกิดซ้ำ**

ทำตามขั้นตอนเหล่านี้เพื่อแก้ไขปัญหากระดาษติดที่เป็นประจำ หากขั้นตอนแรกไม่สามารถแก้ไขปัญหา ให้ทำตามขั้นตอนถัดไปจนกว่าคุณจะแก้ไขปัญหาได้

- 1**.** หากกระดาษติดในเครื่องพิมพ์ให้นำกระดาษที่ติดออกและพิมพ์หน้าการกำหนดค่าเพื่อทดสอบเครื่องพิมพ์
- 2**.** ตรวจสอบว่ามีการตั้งค่าถาดสำหรับขนาดและประเภทกระดาษที่ถูกต้องในไดรเวอร์ซอฟต์แวร์หรือ EWS ปรับการตั้งค่ากระดาษ หากจำเป็น
- 3**.** ปิดเครื่องพิมพ์ รอ 30 วินาที แล้วเปิดใหม่
- 4**.** เปิดใช้งาน HP Embedded Web Server (EWS) เพื่อพิมพ์หน้าการทำความสะอาดเพื่อนำผงหมึกส่วนเกินออกจากภายในเครื่องพิมพ์
	- a**.** ในแท็บ **ข้อมูล** ของ EWS คลิก **พิมพ์หน้าข้อมูล**
	- b**.** ในส่วน **พิมพ์หน้าการทำความสะอาด** คลิก **พิมพ์**เพื่อพิมพ์หน้าการทำความสะอาด
- 5**.** พิมพ์หน้าการกำหนดค่าเพื่อทดสอบเครื่องพิมพ์
- a**.** กดปุ่มยกเลิก ค้างไว้จนกว่าไฟพร้อม จะเริ่มกะพริบ
- b**.** ปล่อยปุ่มยกเลิก

หากขั้นตอนเหล่านี้ไม่สามารถแก้ไขปัญหา เครื่องพิมพ์อาจจำเป็นต้องเข้ารับบริการ ติดต่อฝ่ายสนับสนุนลูกค้าของ  ${\sf HP}$ 

## **การป้องกันกระดาษติด**

ในการลดปัญหากระดาษติด ให้ลองแก้ไขดังนี้

- **1.** ใช้กระดาษที่ตรงตามข้อกำหนดของ HP สำหรับเครื่องพิมพ์นี้เท่านั้น
- **2.** ใช้กระดาษที่ไม่ยับ พับ หรือเสียหาย หากจำเป็น ให้ใช้กระดาษห่ออื่น
- **3.** ใช้กระดาษที่ไม่เคยพิมพ์หรือถ่ายเอกสารมาก่อน
- **4.** ตรวจสอบว่าไม่ใส่กระดาษในถาดมากเกินไป หากใส่กระดาษมากเกินไป ให้นำปึกกระดาษทั้งหมดออกจากถาด จัดปึกกระดาษให้ตรงกัน แล้วใส่กลับลงไปในถาด
- **5.** ตรวจสอบว่าตัวกั้นกระดาษในถาดได้ปรับให้เหมาะกับขนาดกระดาษอย่างถูกต้อง ปรับตัวกั้นกระดาษให้ติดกับปึกกระดาษโดยกระดาษไม่โค้งงอ
- **6.** หากคุณพิมพ์กระดาษที่หนัก มีลายนูน หรือกระดาษที่มีรู ให้ใช้คุณสมบัติป้อนด้วยตนเองและป้อนกระดาษครั้งละหนึ่งแผ่น
- **7.** ตรวจสอบว่ากำหนดค่าถาดสำหรับประเภทและขนาดกระดาษอย่างถูกต้องแล้ว
- **8.** ตรวจสอบให้แน่ใจว่าสภาพแวดล้อมในการพิมพ์อยู่ภายในข้อกำหนดที่แนะนำ

# <span id="page-58-0"></span>**นำกระดาษที่ติดออก**

### **บทนำ**

ข้อมูลต่อไปนี้จะมีคำแนะนำสำหรับการแก้ไขปัญหากระดาษติดออกจากเครื่องพิมพ์

- ตำแหน่งที่กระดาษติด
- ดึงกระดาษที่ติดออกจากถาดป้อน
- <u>[แก้ปัญหากระดาษติดในบริเวณตลับผงหมึก](#page-61-0)</u>
- [แก้ปัญหากระดาษติดในถาดกระดาษออก](#page-63-0)

# **ตำแหน่งที่กระดาษติด**

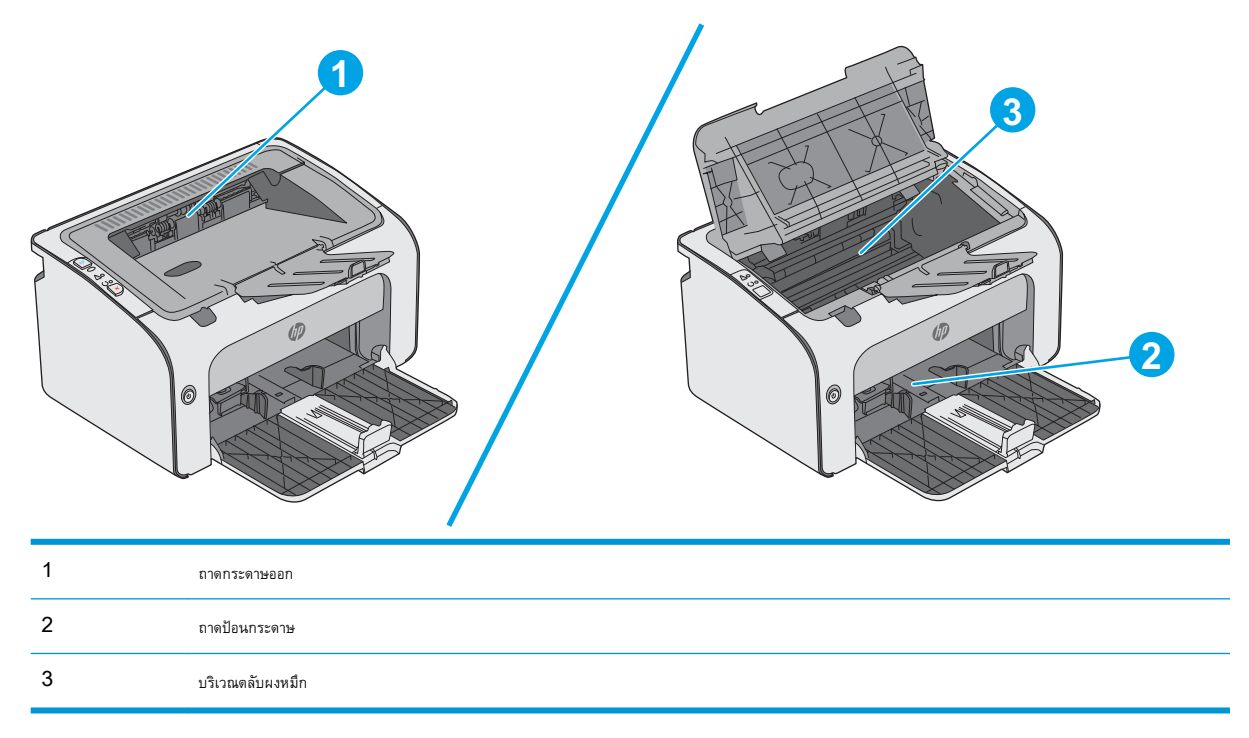

## **ดึงกระดาษที่ติดออกจากถาดป้อน**

เมื่อมีกระดาษติดเกิดขึ้น ไฟเตือน  $\bigwedge$  จะกะพริบซ้ำๆ บนแผงควบคุมเครื่องพิมพ์

**.** นำกระดาษออกจากถาดป้อนกระดาษ

**.** เปิดฝาด้านบน

**.** นำตลับผงหมึกออก

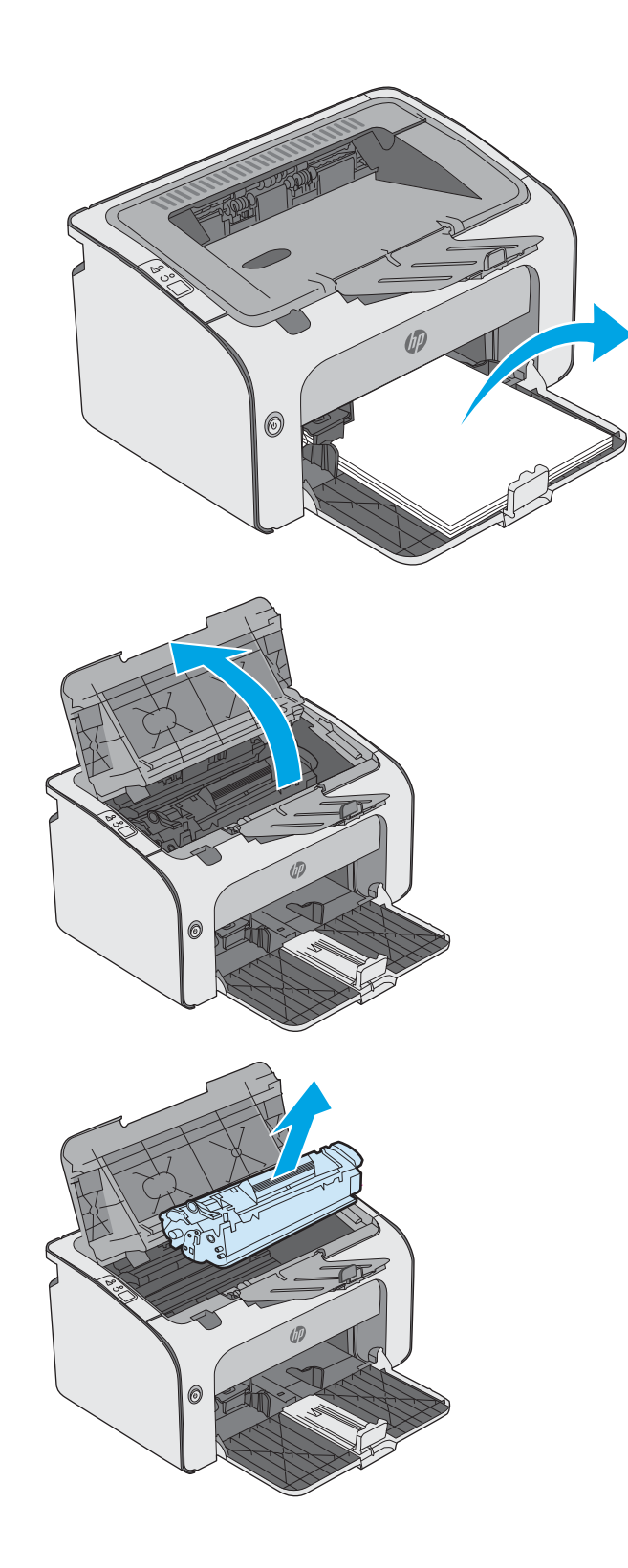

**4.** นำกระดาษที่ติดอยู่ซึ่งมองเห็นได้ในบริเวณถาดป้อนกระดาษออก ใ<sub></sub> ใน

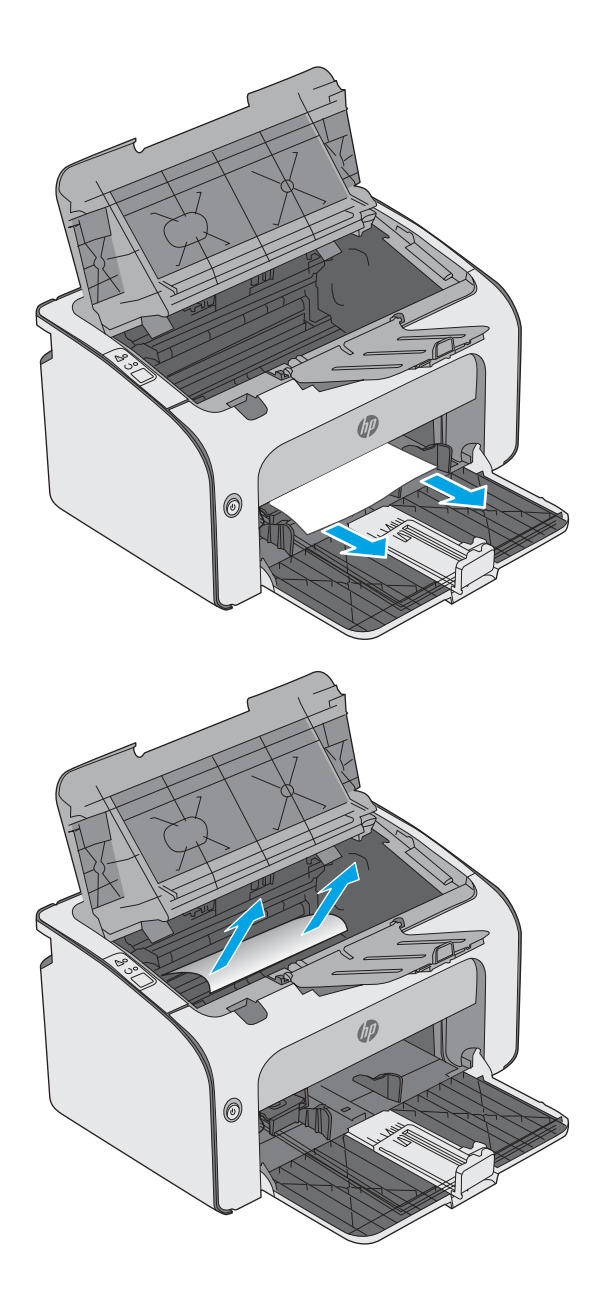

5**.** นำกระดาษที่ติดออกจากบริเวณตลับหมึกผงหมึก ใช้ทั้งสองมือในการนำ กระดาษที่ติดออกเพื่อไม่ให้กระดาษขาด

<span id="page-61-0"></span>**.** ใส่ตลับผงหมึกกลับเข้าไป

**.** ปิดฝาครอบด้านบน

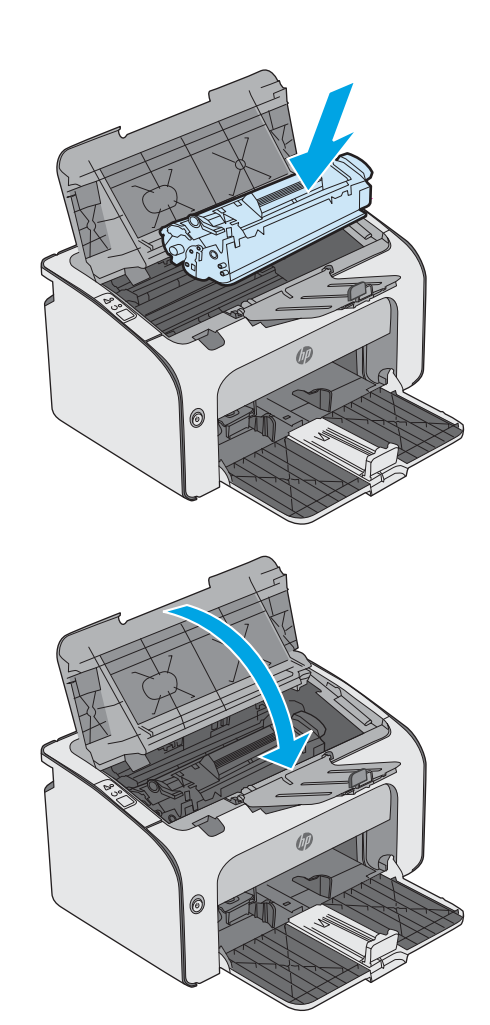

# **แก้ปัญหากระดาษติดในบริเวณตลับผงหมึก**

เมื่อมีกระดาษติดเกิดขึ้น ไฟเตือน  $\bigwedge$  จะกะพริบซ้ำๆ บนแผงควบคุมเครื่องพิมพ์

**.** เปิดฝาด้านบน

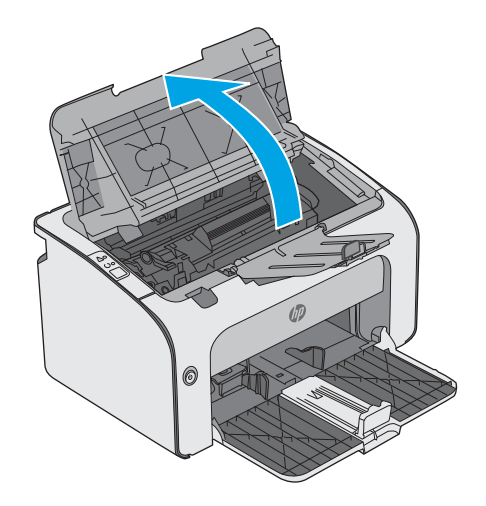

2**.** นำตลับผงหมึกออก

- 0 (1) 0
- 3**.** นำกระดาษที่ติดออกจากบริเวณตลับหมึกผงหมึก ใช้ทั้งสองมือในการนำ กระดาษที่ติดออกเพื่อไม่ให้กระดาษขาด

<span id="page-63-0"></span>4**.** ใส่ตลับผงหมึกกลับเข้าไป

5**.** ปิดฝาครอบด้านบน

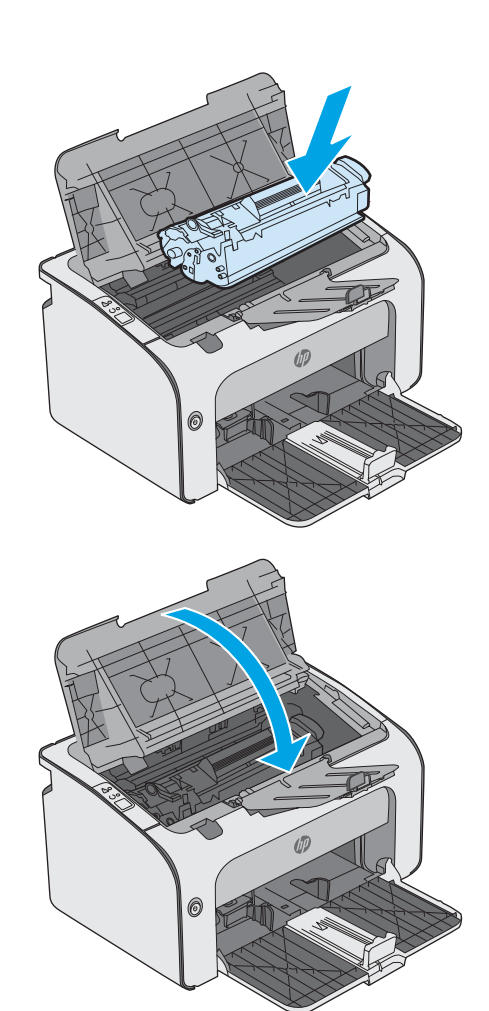

# **แก้ปัญหากระดาษติดในถาดกระดาษออก**

เมื่อมีกระดาษติดเกิดขึ้น ไฟเตือน  $\bigwedge$  จะกะพริบซ้ำๆ บนแผงควบคุมเครื่องพิมพ์

1**.** นำกระดาษที่ติดอยู่ซึ่งมองเห็นได้ออกจากบริเวณถาดกระดาษออก ใช้ทั้งสอง มือในการนำกระดาษที่ติดออกเพื่อไม่ให้กระดาษขาด

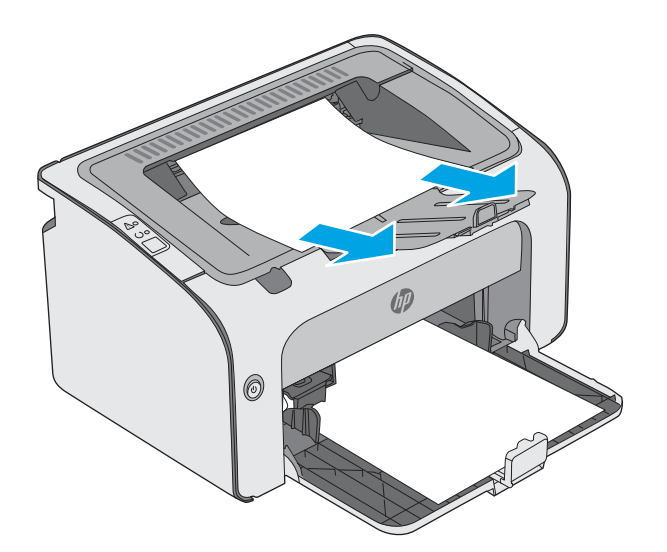

**.** เปิดฝาด้านบน

**.** นำตลับผงหมึกออก

**.** นำกระดาษที่ติดออกจากบริเวณตลับหมึกผงหมึก

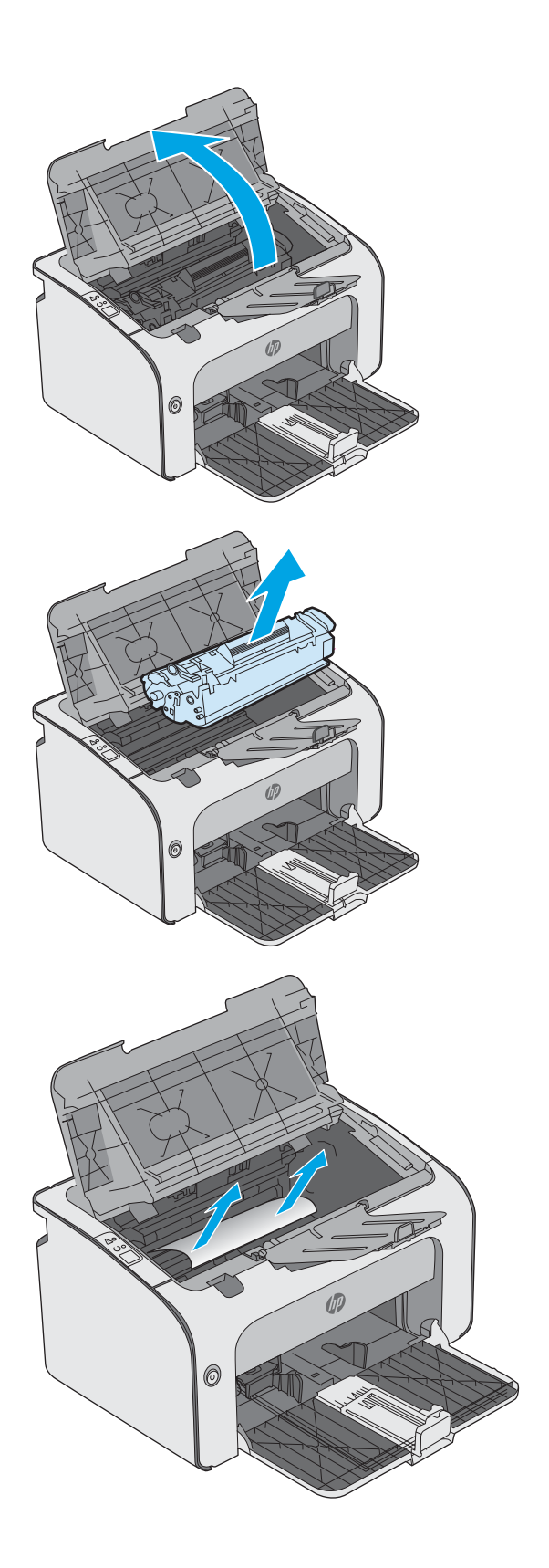

**.** ใส่ตลับผงหมึกกลับเข้าไป

**.** ปิดฝาครอบด้านบน

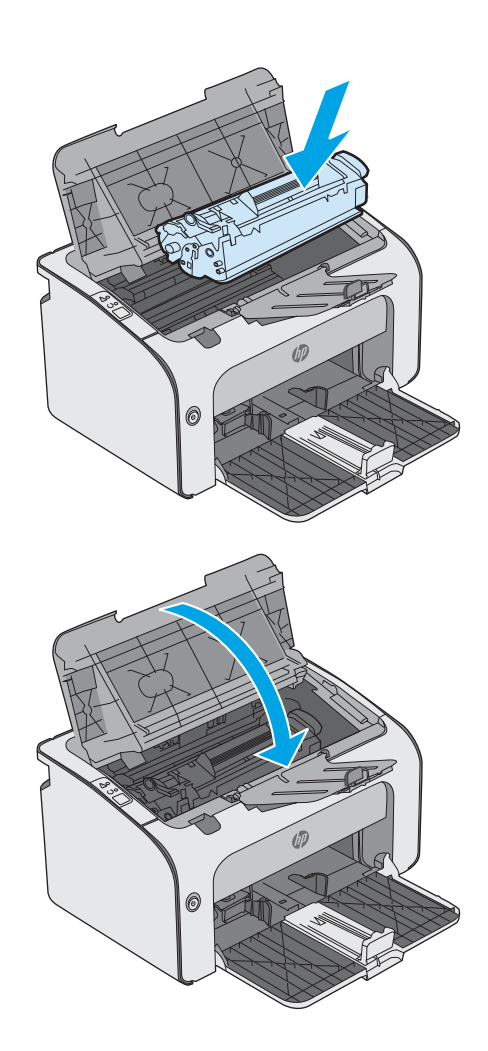

# <span id="page-66-0"></span>**ปรับปรุงคุณภาพงานพิมพ์**

### **บทนำ**

หากเครื่องพิมพ์มีปัญหาคุณภาพการพิมพ์ให้ลองแก้ไขดังต่อไปนี้ตามลำดับที่แสดงเพื่อแก้ไขปัญหา

# **พิมพ์จากโปรแกรมซอฟต์แวร์อื่น**

ลองพิมพ์จากโปรแกรมซอฟต์แวร์อื่น หากพิมพ์หน้าออกมาได้อย่างถูกต้อง แสดงว่าเกิดปัญหาขึ้นที่โปรแกรมซอฟต์แวร์ที่คุณใช้พิมพ์

## **ตรวจสอบการตั้งค่าประเภทกระดาษสำหรับงานพิมพ์**

ตรวจสอบการตั้งค่าชนิดกระดาษเมื่อพิมพ์จากโปรแกรมซอฟต์แวร์แล้วหน้าที่พิมพ์ออกมามีรอยเปื้อน การพิมพ์เลือนหรือมืด กระดาษม้วน ผงหมึกเป็นจุดกระจาย ผงหมึก หลวม หรือมีผงหมึกขาดหายไปเป็นบริเวณขนาดเล็ก

# **ตรวจสอบการตั้งค่าประเภทกระดาษ** (Windows)

- 1**.** จากโปรแกรมซอฟต์แวร์ให้เลือกตัวเลือก Print (พิมพ์)
- 2**.** เลือกเครื่องพิมพ์แล้วคลิกปุ่ม Properties (คุณสมบัติ) หรือ Preferences (กำหนดลักษณะ)
- 3**.** คลิกแท็บ **กระดาษ**/**คุณภาพ**
- 4**.** ขยายรายการ **ประเภท**: ตัวเลือกอื่นๆ
- 5**.** ขยายหมวดหมู่ของประเภทกระดาษที่ระบุกระดาษของคุณได้ดีที่สุด
- 6**.** เลือกตัวเลือกของประเภทกระดาษที่คุณกำลังใช้แล้วคลิกปุ่ม **ตกลง**
- 7**.** คลิกปุ่ม **ตกลง** เพื่อปิดกล่องโต้ตอบ **คุณสมบัติของเอกสาร** ในกล่องโต้ตอบ **การพิมพ์**ให้คลิกปุ่ม **ตกลง** เพื่อพิมพ์งาน

### **ตรวจสอบการตั้งค่าประเภทกระดาษ** (OS X)

- 1**.** คลิกเมนู File (ไฟล์) แล้วคลิกตัวเลือก Print (พิมพ์)
- 2**.** ในเมนู Printer (เครื่องพิมพ์) ให้เลือกเครื่องพิมพ์
- 3. ตามค่าเริ่มต้น ไดรเวอร์การพิมพ์จะแสดงเมนู Copies & Pages (สำเนาและหน้า) เปิดรายการดรอปดาวน์เมนู แล้วคลิกเมนู Finishing (ตกแต่ง)
- 4**.** เลือกประเภทจากรายการดรอปดาวน์Media Type (ประเภทกระดาษ)
- 5**.** คลิกปุ่ม Print (พิมพ์)

### **ตรวจสอบสถานะตลับผงหมึก**

ตรวจสอบหน้าสถานะอุปกรณ์สิ้นเปลืองสำหรับข้อมูลต่อไปนี้:

- เปอร์เซ็นต์โดยประมาณของอายุการใช้งานที่เหลืออยู่ของตลับหมึก
- จำนวนหน้าที่เหลือโดยประมาณ
- หมายเลขชิ้นส่วนสำหรับตลับผงหมึกของ HP
- จำนวนหน้าที่พิมพ์ไปแล้ว

เครื่องพิมพ์จะพิมพ์หน้าสถานะอุปกรณ์สิ้นเปลืองเมื่อทำการพิมพ์หน้าการกำหนดค่า

- 1. กดปุ่มยกเลิก  $\times$  ค้างไว้จนกว่าไฟพร้อม  $\mathrm{\sigma}$ จะเริ่มกะพริบ
- 2**.** ปล่อยปุ่มยกเลิก

## **ทำความสะอาดเครื่องพิมพ์**

### **พิมพ์หน้าทำความสะอาด**

- 1**.** ในแท็บ **ข้อมูล** ของ EWS คลิก **พิมพ์หน้าข้อมูล**
- 2**.** ในส่วน **พิมพ์หน้าการทำความสะอาด** คลิก **พิมพ์**เพื่อพิมพ์หน้าการทำความสะอาด

### **ตรวจสอบตลับผงหมึกด้วยสายตา**

ทำตามขั้นตอนเหล่านี้เพื่อตรวจสอบตลับผงหมึกแต่ละตลับ

- 1**.** ถอดตลับผงหมึกออกจากเครื่องพิมพ์
- 2**.** ตรวจสอบความเสียหายของชิพหน่วยความจำ
- 3**.** ตรวจสอบพื้นผิวของดรัมส่งภาพสีเขียว

**ข้อควรระวัง:** ห้ามสัมผัสดรัมส่งภาพ รอยนิ้วมือที่ดรัมส่งภาพอาจก่อให้เกิดปัญหาเกี่ยวกับคุณภาพการพิมพ์

- 4**.** หากมีรอยขีดข่วน รอยนิ้วมือ หรือความเสียหายอื่นบนดรัมส่งภาพ ให้เปลี่ยนตลับผงหมึก
- 5**.** ติดตั้งตลับผงหมึกกลับเข้าไปใหม่และพิมพ์ภาพจำนวนสองถึงสามภาพเพื่อดูว่าแก้ปัญหาได้แล้วหรือไม่

## **ตรวจสอบกระดาษและสภาพแวดล้อมในการพิมพ์**

## **ขั้นตอนที่หนึ่ง**: **ใช้กระดาษที่มีคุณสมบัติตรงตามข้อกำหนดของ** HP

ปัญหาคุณภาพการพิมพ์บางอย่างเกิดจากการใช้กระดาษที่ไม่ตรงตามข้อกำหนดของ  $\sf HP$ 

- ให้ใช้ประเภทกระดาษและน้ำหนักที่ใช้ได้กับเครื่องพิมพ์นี้เสมอ
- ใช้กระดาษที่มีคุณภาพดี ไม่มีรอยตัด แหว่ง ฉีกขาด รอยด่าง เศษผง ฝุ่น รอยยับ รู ลวดเย็บกระดาษ และม้วนหรือขอบกระดาษโค้งงอ
- ใช้กระดาษที่ไม่เคยพิมพ์งานมาก่อน
- ใช้กระดาษที่ไม่ได้มีวัสดุโลหะเช่น กากเพชร
- ใช้กระดาษที่ออกแบบมาสำหรับเครื่องพิมพ์เลเซอร์โดยเฉพาะ ห้ามใช้กระดาษที่ออกแบบมาสำหรับเครื่องพิมพ์อิงค์เจ็ต
- ใช้กระดาษที่ไม่หยาบจนเกินไป การใช้กระดาษเนื้อเรียบเนียนจะทำให้ได้งานพิมพ์คุณภาพดีขึ้น

## **ขั้นตอนที่สอง**: **ตรวจสอบสภาพแวดล้อม**

สภาพแวดล้อมสามารถส่งผลกระทบต่อคุณภาพการพิมพ์ได้โดยตรง และเป็นสาเหตุที่พบบ่อยสำหรับปัญหาคุณภาพการพิมพ์หรือการป้อนกระดาษ ลองแก้ไขดังต่อไปนี้:

- ย้ายเครื่องพิมพ์ออกจากตำแหน่งที่มีลมพัดผ่าน เช่น หน้าต่างหรือประตูที่เปิดไว้ หรือช่องลมระบบปรับอากาศ
- ตรวจสอบให้แน่ใจว่าเครื่องพิมพ์ไม่ได้สัมผัสกับอุณหภูมิหรือความชื้นเกินข้อกำหนดของเครื่องพิมพ์
- ห้ามวางเครื่องพิมพ์ไว้ในพื้นที่จำกัด เช่น ต้เก็บของ
- วางเครื่องพิมพ์บนพื้นผิวที่มั่นคงและเรียบ
- นำสิ่งใดๆ ที่กีดขวางช่องระบายอากาศของเครื่องพิมพ์ออก เครื่องพิมพ์ต้องการการไหลเวียนของอากาศที่ดีในทุกด้าน รวมถึงด้านบนด้วย
- ปกป้องเครื่องพิมพ์จากเศษวัสดุที่ลอยในอากาศ ฝุ่น ไอน้ำ น้ำมัน และสิ่งต่างๆ ที่อาจเข้าไปติดอยู่ภายในเครื่องพิมพ์ได้

## **ลองใช้ไดรเวอร์การพิมพ์อื่น**

ลองไดรเวอร์การพิมพ์อื่นเมื่อพิมพ์จากโปรแกรมซอฟต์แวร์และหน้าที่พิมพ์มีเส้นที่ไม่ต้องการในกราฟิก ข้อความหายไป กราฟิกหายไป รูปแบบไม่ถูกต้อง หรือแบบอักษร ถูกเปลี่ยน

ดาวน์โหลดไดรเวอร์ใดๆ ต่อไปนี้จากเว็บไซต์ของ HP: [www.hp.com/support/ljm11-m13](http://www.hp.com/support/ljm11-m13)

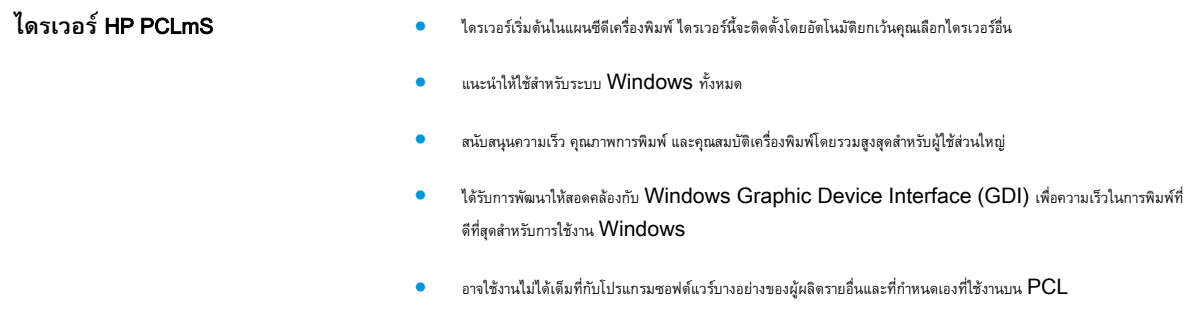

## **ตรวจสอบการตั้งค่า** EconoMode

HP ไม่แนะนำให้ใช้EconoMode ตลอดเวลา หากใช้EconoMode ตลอดเวลา ปริมาณหมึกอาจเหลืออยู่นานเกินกว่าอายุของชิ้นส่วนในตลับผงหมึก หาก คุณภาพการพิมพ์เริ่มลดลง และไม่สามารถยอมรับได้ โปรดพิจารณาการเปลี่ยนตลับผงหมึก

#### **หมายเหตุ:** คุณสมบัตินี้ใช้งานได้กับไดรเวอร์การพิมพ์PCL 6 สำหรับ Windows หากคุณไม่ได้ใช้ไดรเวอร์ดังกล่าว คุณสามารถเปิดคุณสมบัตินี้โดยการใช้ HP Embedded Web Server

ทำตามขั้นตอนต่อไปนี้หากทั้งหน้าเข้มหรือจากเกินไป

- 1**.** จากโปรแกรมซอฟต์แวร์ให้เลือกตัวเลือก Print (พิมพ์)
- 2**.** เลือกเครื่องพิมพ์แล้วคลิกปุ่ม Properties (คุณสมบัติ) หรือ Preferences (กำหนดลักษณะ)
- 3**.** คลิกแถบ **กระดาษ**/**คุณภาพ** และค้นหาพื้นที่ **คุณภาพการพิมพ์**
- 4**.** หากทั้งหน้าเข้มเกินไป ให้ใช้การตั้งค่าเหล่านี้:
- เลือกตัวเลือก 600 dpi
- เลือกช่องทำเครื่องหมาย **EconoMode** เพื่อเปิดใช้งาน

หากทั้งหน้าจางเกินไป ให้ใช้การตั้งค่าเหล่านี้:

- เลือกตัวเลือก FastRes 1200
- ด้างเครื่องหมายออกจากช่อง  $\mathsf{EconoMode}$  เพื่อเลิกใช้
- 5**.** คลิกปุ่ม **ตกลง** เพื่อปิดกล่องโต้ตอบ **คุณสมบัติเอกสาร** ในกล่องโต้ตอบ **การพิมพ์**ให้คลิกปุ่ม **ตกลง** เพื่อพิมพ์งาน

## **เปลี่ยนความเข้มในการพิมพ์**

ท่านสามารถเปลี่ยนแปลงการตั้งค่าความเข้มในการพิมพ์จากกล่องโต้ตอบคุณสมบัติของเครื่องพิมพ์

1**.** Windows XP, Windows 7, Windows 8, Windows 8.1, Windows Server 2008, **และ** Windows Server 2003 (**การใช้มุมมองเมนู**Start (**เริ่ม**) **แบบเริ่มต้น**): คลิก Start (เริ่ม) แล้วคลิก Printers and Faxes (เครื่องพิมพ์และโทรสาร)

-**หรือ**-

Windows XP, Windows 7, Windows 8, Windows 8.1, Windows Server 2008, **และ** Windows Server 2003 (**การใช้มุมมอง** Start (**เริ่ม**) **แบบคลาสสิก**): คลิก Start (เริ่ม) แล้วคลิก Printers (เครื่องพิมพ์)

-**หรือ**-

Windows Vista: คลิก **เริ่ม** คลิก **แผงควบคุม** จากนั้น ในหมวดของ **ฮาร์ดแวร์และเสียง** ให้คลิก **เครื่องพิมพ์**

- 2**.** ในรายชื่อเครื่องพิมพ์ให้คลิกขวาที่ชื่อของผลิตภัณฑ์นี้แล้วคลิกรายการเมนู**คุณสมบัติ**เพื่อเปิดกล่องโต้ตอบคุณสมบัติของเครื่องพิมพ์
- 3**.** คลิกแท็บ **การตั้งค่าอุปกรณ์**แล้วปรับแถบเลื่อน **ความเข้มในการพิมพ์**ไปยังค่าที่ต้องการ
- 4**.** คลิกปุ่ม **ใช้**เพื่อยอมรับการตั้งค่า แล้วคลิกปุ่ม **ตกลง** เพื่อปิดกล่องโต้ตอบ

# <span id="page-70-0"></span>**แก้ไขปัญหาการเชื่อมต่อโดยตรง**

หากท่านเชื่อมต่ออุปกรณ์เข้ากับคอมพิวเตอร์โดยตรง ให้ตรวจสอบสายเคเบิล  $\mathsf{USB}$ 

- ตรวจสอบว่าเชื่อมต่อสายเคเบิลเข้ากับเครื่องพิมพ์และคอมพิวเตอร์แล้ว
- ตรวจสอบว่าสายเคเบิลไม่ได้ยาวเกินกว่า  $2$  เมตร เปลี่ยนสายเชื่อมต่อ หากจำเป็น
- ตรวจสอบว่าสายเคเบิลทำงานถูกต้องโดยเชื่อมต่อกับเครื่องพิมพ์อื่น เปลี่ยนสายเคเบิล ถ้าจำเป็น

# <span id="page-71-0"></span>**แก้ไขปัญหาไร้สาย**

### **โปรแกรมการติดตั้งไม่สามารถตรวจพบอุปกรณ์ในระหว่างขั้นตอนการติดตั้ง**

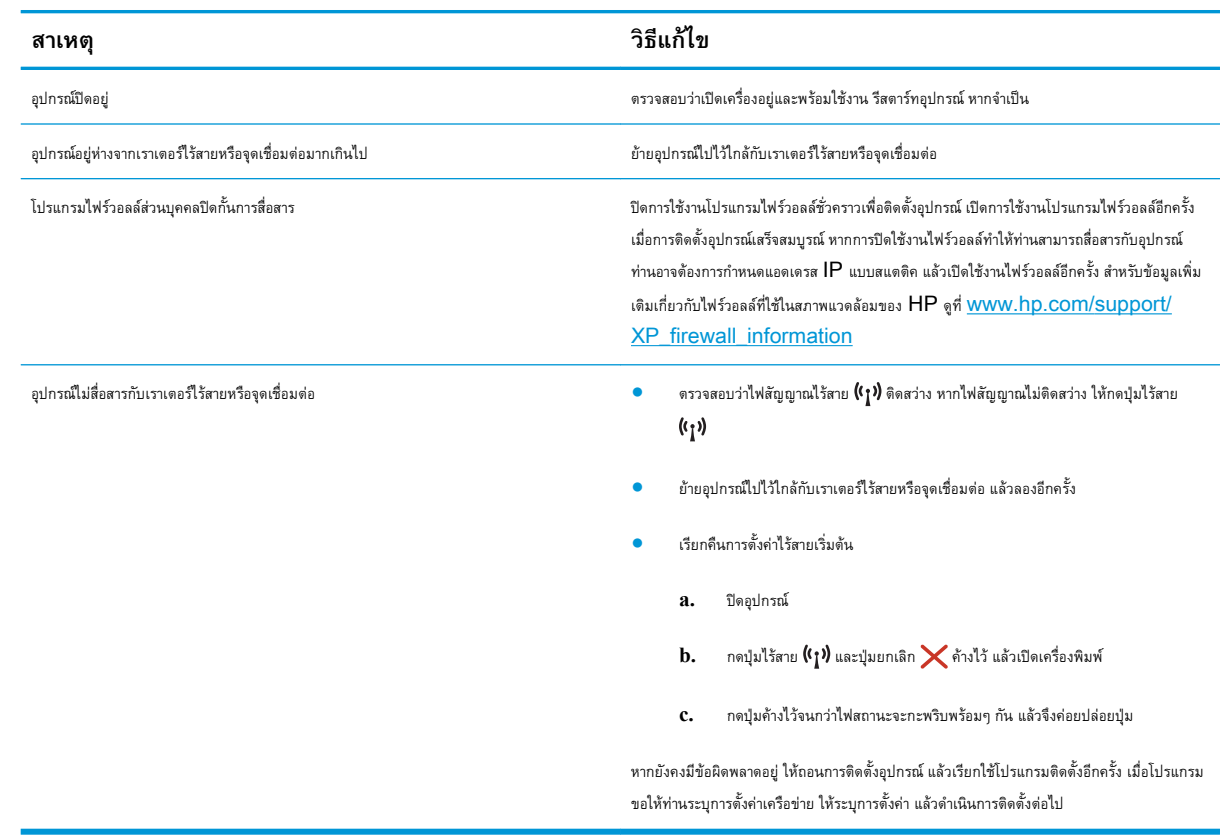

#### **อุปกรณ์ไม่สามารถเชื่อมต่อกับเครือข่ายไร้สาย**

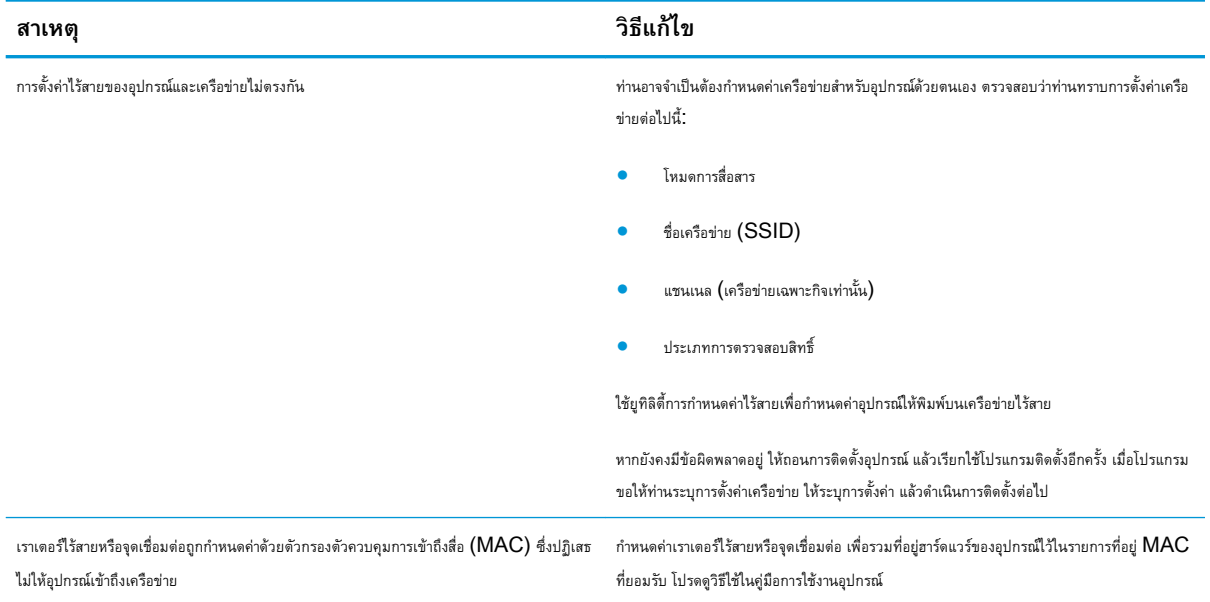
# **การเชื่อมต่อไร้สายถูกปิดการใช้งานในบางครั้ง**

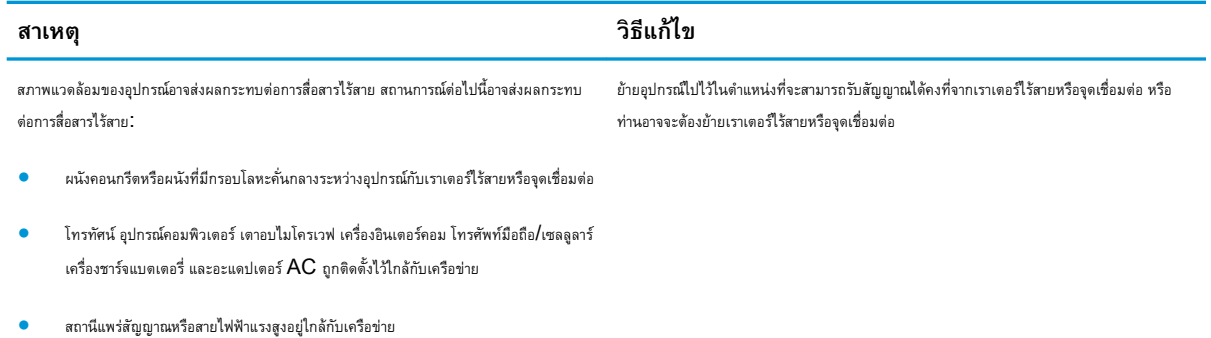

- 
- มีการเปิดหรือปิดหลอดไฟฟลูออเรสเซนต์ที่อยู่ใกล้กับเครือข่าย

# **ดัชนี**

# E

embedded Web server สถานะเครื่องพิมพ์ [35](#page-42-0) embedded web server การสนับสนุน [35](#page-42-0) ซื้ออุปกรณ์สิ้นเปลือง [35](#page-42-0) สถานะอุปกรณ์สิ้นเปลือง [35](#page-42-0) Embedded Web Server (EWS) คุณสมบัติ [34](#page-41-0) Explorer, เวอร์ชันที่รองรับ HP Embedded Web Server [34](#page-41-0)

# H

HP Customer Care [44](#page-51-0) HP Device Toolbox, การใช้ [34](#page-41-0) HP Embedded Web Server การเปลี่ยนแปลงรหัสผ่าน [38](#page-45-0) การเปิด [38](#page-45-0) HP Embedded Web Server (EWS) คุณสมบัติ [34](#page-41-0) HP EWS, การใช้ [34](#page-41-0)

# I

Internet Explorer, เวอร์ชันที่รองรับ HP Embedded Web Server [34](#page-41-0)

# N

Netscape Navigator, เวอร์ชันที่รองรับ HP Embedded Web Server [34](#page-41-0)

# O

OS (ระบบปฏิบัติการ) รองรับ [5](#page-12-0)

# ก

กระดาษ กระดาษติด [50](#page-57-0) การเลือก [60](#page-67-0) กระดาษ, การสั่งซื้อ [16](#page-23-0) กระดาษติด ตำแหน่ง [51](#page-58-0) สาเหตุ [50](#page-57-0) การตั้งค่า ค่าที่ตั้งจากโรงงาน, การเรียกคืน [48](#page-55-0) การตั้งค่า EconoMode [39](#page-46-0), [61](#page-68-0) การตั้งค่าการประหยัด [39](#page-46-0) การทำความสะอาด ทางผ่านกระดาษ [60](#page-67-0) การพิมพ์มือถือ อุปกรณ์Android [31](#page-38-0) การพิมพ์มือถือ, ซอฟต์แวร์ที่สนับสนุน [6](#page-13-0) การพิมพ์สองด้าน Mac [27](#page-34-0) Windows [23](#page-30-0) ด้วยตนเอง (Mac) [27](#page-34-0) การพิมพ์สองด้าน (สองด้าน) Windows [23](#page-30-0) การพิมพ์แบบ Wireless Direct [29](#page-36-0) การสนับสนุน ออนไลน์ [44](#page-51-0) การสนับสนุนด้านเทคนิค ออนไลน์ [44](#page-51-0)

การสนับสนุนสำหรับลูกค้า ออนไลน์ [44](#page-51-0) การสนับสนุนออนไลน์ [44](#page-51-0) การสั่งซื้อ อุปกรณ์สิ้นเปลืองและอุปกรณ์เสริม  $16$ การเปลี่ยน ตลับผงหมึก [17](#page-24-0) การเรียกคืนค่าที่ตั้งจากโรงงาน [48](#page-55-0) การแก้ไข ปัญหาการเชื่อมต่อโดยตรง  $\rm 63$  $\rm 63$ ปัญหาไร้สาย [64](#page-71-0) การแก้ไขปัญหา LED, ข้อผิดพลาด [45](#page-52-0) LED, รูปแบบไฟ [45](#page-52-0) กระดาษติด [50](#page-57-0) ปัญหาการป้อนกระดาษ [49](#page-56-0) ปัญหาการเชื่อมต่อโดยตรง [63](#page-70-0) ปัญหาไร้สาย [64](#page-71-0)

#### ข

ขนาด, เครื่องพิมพ์  $6$ ข้อกำหนด ไฟฟ้าและเสียง [7](#page-14-0) ข้อกำหนดทางเสียง  $7$ ข้อกำหนดทางไฟฟ้า  $7$ 

# ค

ความต้องการด้านระบบ HP Embedded Web Server [34](#page-41-0) ความต้องการด้านเบราเซอร์ HP Embedded Web Server [34](#page-41-0)

# ความต้องการด้านเว็บเบราเซอร์ HP Embedded Web Server [34](#page-41-0) ความเข้มในการพิมพ์ [62](#page-69-0) ค่าที่ตั้งจากโรงงาน, การเรียกคืน [48](#page-55-0) ค่าเริ่มต้น, การเรียกคืน [48](#page-55-0) เครือข่าย ที่รองรับ [5](#page-12-0) รหัสผ่าน, การตั้งค่า [38](#page-45-0) รหัสผ่าน, การเปลี่ยนแปลง [38](#page-45-0)

#### จ

จำนวนหน้าต่อแผ่น การเลือก (Mac) [27](#page-34-0) การเลือก (Windows) [25](#page-32-0) จุดต่อสายไฟ ตำแหน่ง [3](#page-10-0)

#### ช

ชิพหน่วยความจำ (ผงหมึก) ที่ตั้ง [17](#page-24-0) ชิ้นส่วนสำรอง หมายเลขชิ้นส่วน [16](#page-23-0)

#### ซ

ซองจดหมาย, การใส่ [13](#page-20-0) ซอฟต์แวร์HP ePrint [30](#page-37-0) โซลูชันการพิมพ์มือถือ  $5$ 

ด

ไดรเวอร์, สนับสนุน [5](#page-12-0) ไดรเวอร์การพิมพ์, สนับสนุน [5](#page-12-0)

# ต

ตลับผงหมึก การเปลี่ยน [17](#page-24-0) ส่วนประกอบ [17](#page-24-0) หมายเลขชิ้นส่วน [16](#page-23-0) ตลับหมึกพิมพ์ การเปลี่ยน [17](#page-24-0)

#### ถ

ถาด ความจุ [5](#page-12-0) ตำแหน่ง [2](#page-9-0) มาพร้อมเครื่อง [5](#page-12-0) ถาด 1 การใส่ซองจดหมาย [13](#page-20-0) ถาด, กระดาษออก ตำแหน่ง [2](#page-9-0) ถาดกระดาษ 1 การใส่กระดาษ [10](#page-17-0) ถาดกระดาษออก ตำแหน่ง [2](#page-9-0) ถาดป้อนกระดาษแบบเลือกก่อน การใส่ซองจดหมาย [13](#page-20-0)

#### ท

แท็บการตั้งค่า (เว็บเซิร์ฟเวอร์ในตัว) [35](#page-42-0) แท็บข้อมูล (เว็บเซิร์ฟเวอร์ในตัว) [35](#page-42-0) แท็บเครือข่าย (เว็บเซิร์ฟเวอร์ในตัว) [35](#page-42-0)

# น

น้ำหนัก, เครื่องพิมพ์  $6$ 

# ป

ประเภทกระดาษ การเลือก (Mac) [28](#page-35-0) การเลือก (Windows) [25](#page-32-0) ปัญหาการดึงกระดาษ การแก้ไขปัญหา [49](#page-56-0) ปุ่มเปิด/ปิด, ตำแหน่ง [2](#page-9-0)

#### ผ

แผงควบคุม ตำแหน่ง [2](#page-9-0) รูปแบบไฟ LED [45](#page-52-0)

#### ฝ

ฝา, ตำแหน่ง [2](#page-9-0)

#### พ

พอร์ตอินเตอร์เฟซ ตำแหน่ง [3](#page-10-0) พิมพ์บนทั้งสองด้าน Mac [27](#page-34-0) Windows [23](#page-30-0) ด้วยตนเอง, Windows [23](#page-30-0) พิมพ์สองด้าน ด้วยตนเอง (Windows) [23](#page-30-0) พิมพ์สองด้านด้วยตนเอง Mac [27](#page-34-0) Windows [23](#page-30-0)

# ฟ

ไฟฟ้า การใช้ [7](#page-14-0)

#### ร

ระบบปฏิบัติการ (OS) รองรับ [5](#page-12-0) ระบบปฏิบัติการ, สนับสนุน  $5$ 

# ว

วัสดุสิ้นเปลือง การสั่งซื้อ [16](#page-23-0) เว็บเซิร์ฟเวอร์ในตัว การเปลี่ยนแปลงรหัสผ่าน [38](#page-45-0) การเปิด [38](#page-45-0) หน้าการกำหนดค่า [35](#page-42-0) แท็บการตั้งค่า [35](#page-42-0) แท็บข้อมูล [35](#page-42-0) แท็บเครือข่าย [35](#page-42-0) เว็บไซต์ การสนับสนุนสำหรับลูกค้า [44](#page-51-0)

# ส

สถานะ ไฟแผงควบคุม [45](#page-52-0) สถานะของวัสดุสิ้นเปลือง [59](#page-66-0) สถานะตลับผงหมึก [59](#page-66-0) สวิตช์เปิด/ปิดเครื่อง, ตำแหน่ง [2](#page-9-0)

# ห

หน่วงเวลาพักเครื่อง การปิดใช้งาน [39](#page-46-0) การเปิดใช้งาน [39](#page-46-0)

หน่วยความจำ มาพร้อมเครื่อง [5](#page-12-0) หน้าต่อนาที [5](#page-12-0) หมายเลขชิ้นส่วน ชิ้นส่วนสำรอง [16](#page-23-0) ตลับผงหมึก [16](#page-23-0) อุปกรณ์สิ้นเปลือง [16](#page-23-0) อุปกรณ์เสริม [16](#page-23-0) หลายหน้าในหน้าเดียว การพิมพ์(Mac) [27](#page-34-0) การพิมพ์(Windows) [25](#page-32-0)

#### อ

อุปกรณ์Android การพิมพ์จาก [31](#page-38-0) อุปกรณ์สิ้นเปลือง การเปลี่ยนตลับผงหมึก [17](#page-24-0) หมายเลขชิ้นส่วน [16](#page-23-0) อุปกรณ์เสริม การสั่งซื้อ [16](#page-23-0) หมายเลขชิ้นส่วน [16](#page-23-0)